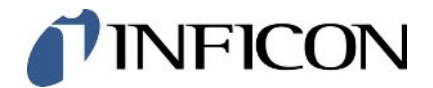

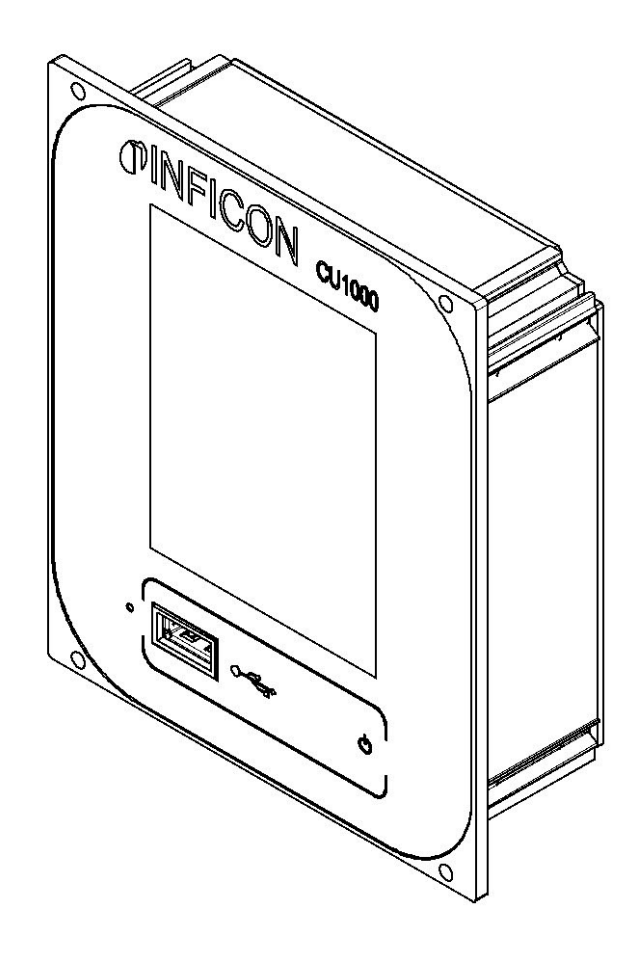

Traducción del manual de instrucciones original

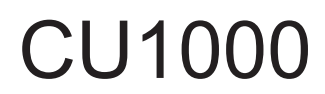

Panel de mando

560-320

Versión del software igual o superior a 3.16 (LDS3000) / 3.14 (CU1000)

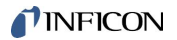

INFICON GmbH Bonner Straße 498 50968 Colonia, Alemania

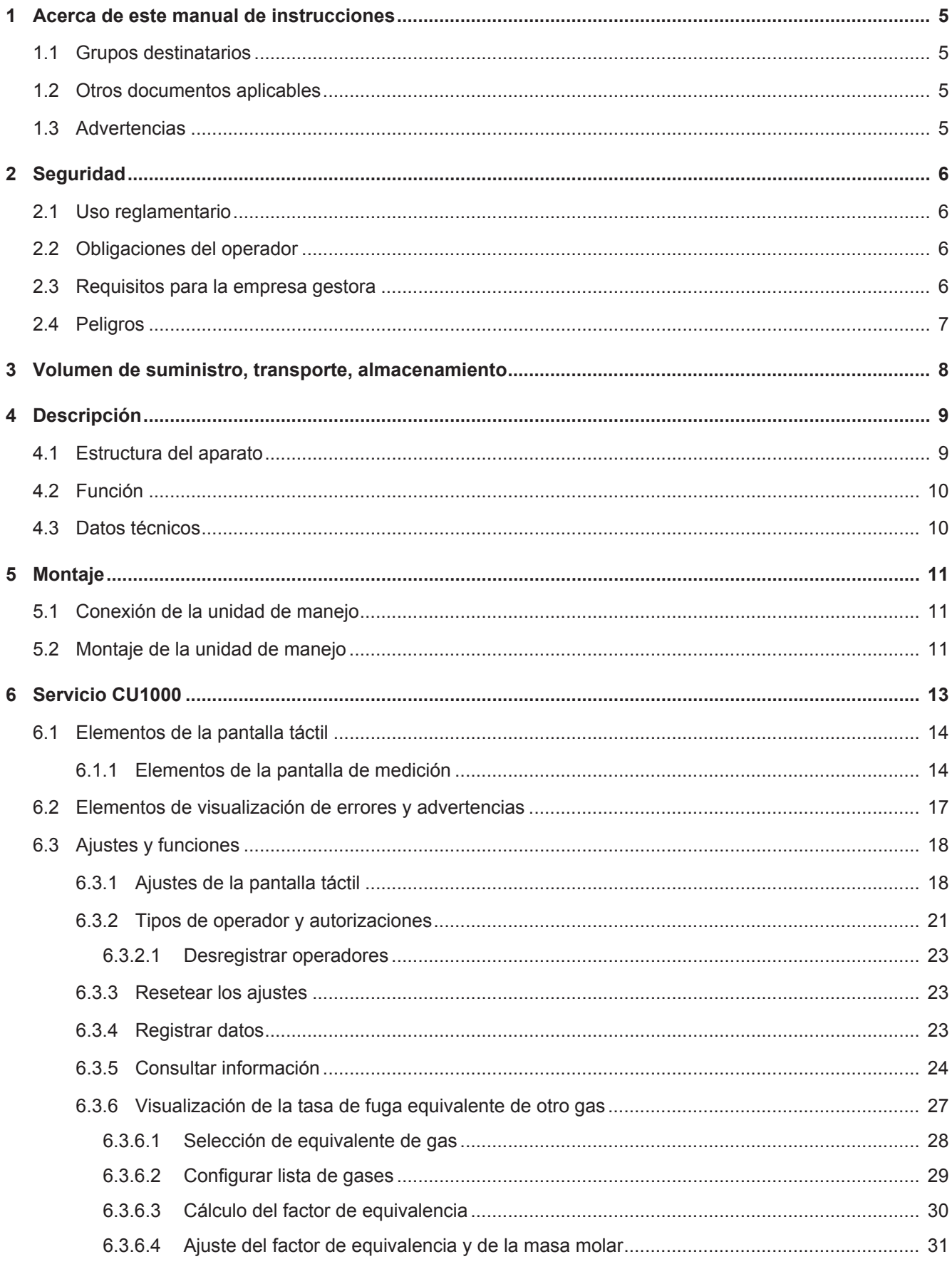

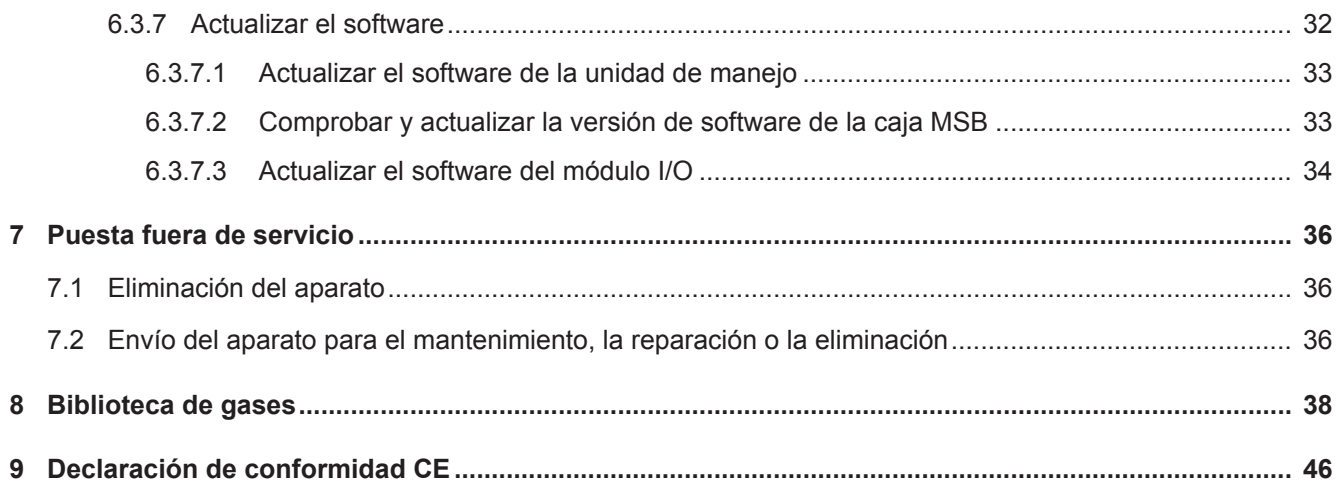

# <span id="page-4-0"></span>1 Acerca de este manual de instrucciones

# <span id="page-4-1"></span>1.1 Grupos destinatarios

Estas instrucciones de servicio se dirigen a la empresa gestora y al personal técnico cualificado y especializado con experiencia en el ámbito de la técnica de comprobación de estanqueidad y la integración de equipos de comprobación de estanqueidad en instalaciones de comprobación de estanqueidad. Además, la instalación y la aplicación del aparato exigen conocimientos en el manejo de interfaces electrónicas.

# <span id="page-4-2"></span>1.2 Otros documentos aplicables

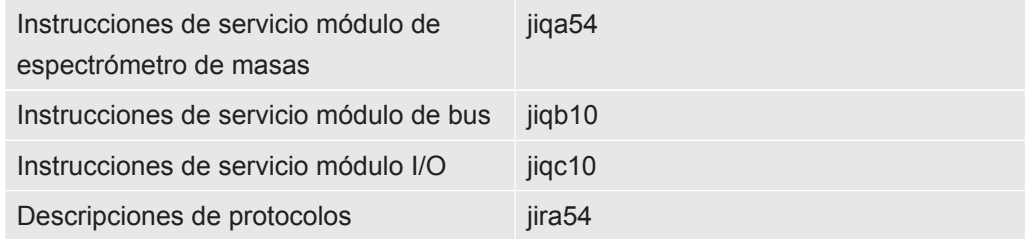

# <span id="page-4-3"></span>1.3 Advertencias

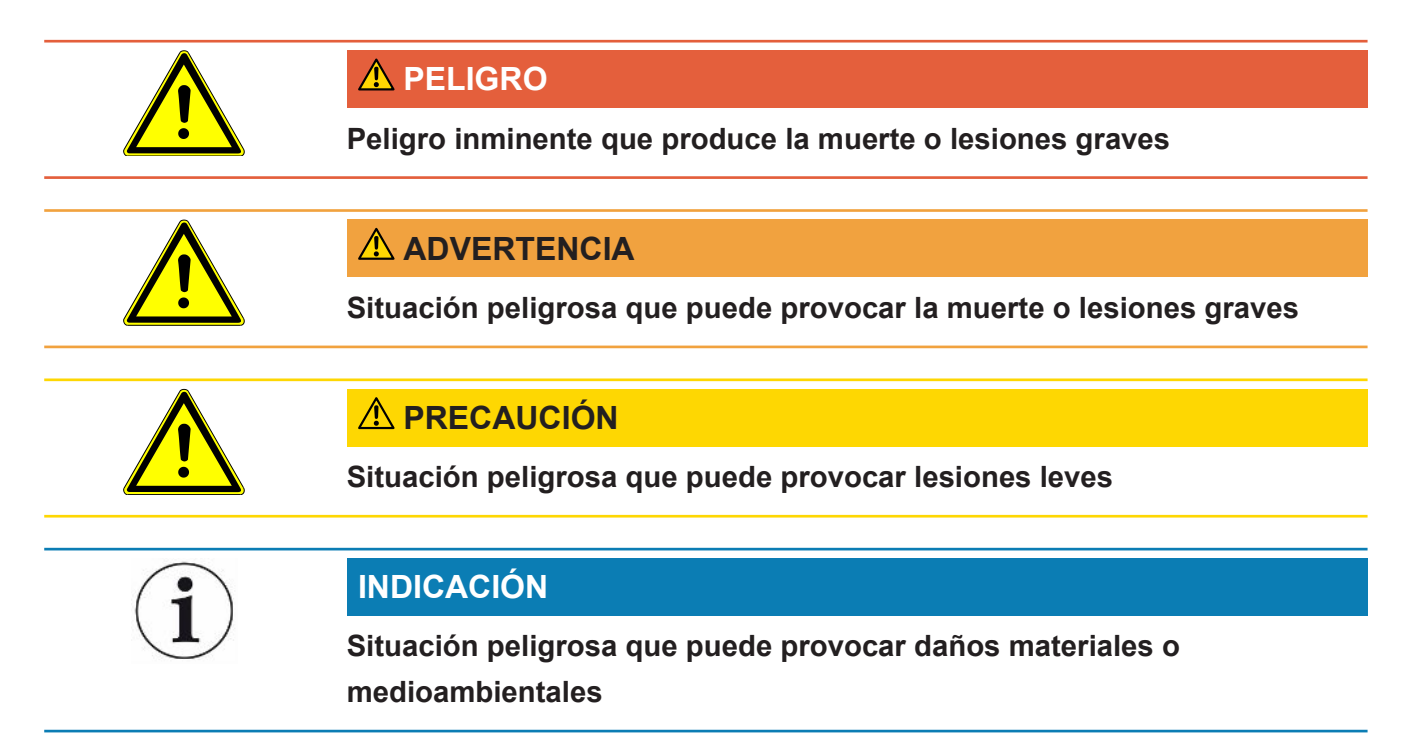

# <span id="page-5-0"></span>2 Seguridad

## <span id="page-5-1"></span>2.1 Uso reglamentario

El aparato sirve para la consulta y el ajuste de los datos del módulo de espectrómetro de masas LDS3000.

► Instale, utilice y mantenga el aparato sólo en interiores y de acuerdo con estas instrucciones.

<span id="page-5-2"></span>► Respete los límites de aplicación (véase el capítulo 4.3).

# 2.2 Obligaciones del operador

- Leer, tener en cuenta y seguir la información en estas instrucciones de uso y en las instrucciones de trabajo creadas por el propietario. Esto se refiere en particular a las instrucciones de seguridad y advertencia.
- Tenga siempre en cuenta el manual de instrucciones completo para todos los trabajos.
- Si tiene preguntas sobre la operación o el mantenimiento que no se responden en este manual, póngase en contacto con el servicio al cliente.

## <span id="page-5-3"></span>2.3 Requisitos para la empresa gestora

#### **Trabajo consciente de la seguridad** ► Instale y utilice el aparato únicamente si se encuentra en perfectas condiciones técnicas, así como conforme a lo previsto, consciente de la seguridad y los riesgos y en observación de las presentes instrucciones. ► Observe las siguientes normas y vigile su cumplimiento: – Uso reglamentario – Normas de vigencia general en materia de seguridad y prevención de accidentes – Normas y directivas de vigencia internacional, nacional y local – Disposiciones y normas adicionales aplicables al aparato en particular ► Utilice únicamente piezas originales o aprobadas por el fabricante. ► Mantenga estas instrucciones disponibles en el lugar de uso. **Cualificación del personal** ► Todos los trabajos deben ser ejecutados únicamente por personal especializado y técnicamente cualificado que haya recibido una formación con el aparato. ► El personal en formación solo debe trabajar en el aparato bajo la supervisión de personal técnico cualificado. ► Cerciórese de que, antes de iniciar el trabajo, el personal encargado haya leído y comprendido estas instrucciones y todos los documentos de aplicación paralela; (véase "Otros documentos aplicables"), en particular la información para la seguridad, el mantenimiento y la reparación.

<span id="page-6-0"></span>► Regule las responsabilidades, las competencias y la supervisión del personal.

# 2.4 Peligros

• No utilice nunca el aparato dentro de áreas con peligro de explosión.

# <span id="page-7-0"></span>3 Volumen de suministro, transporte, almacenamiento

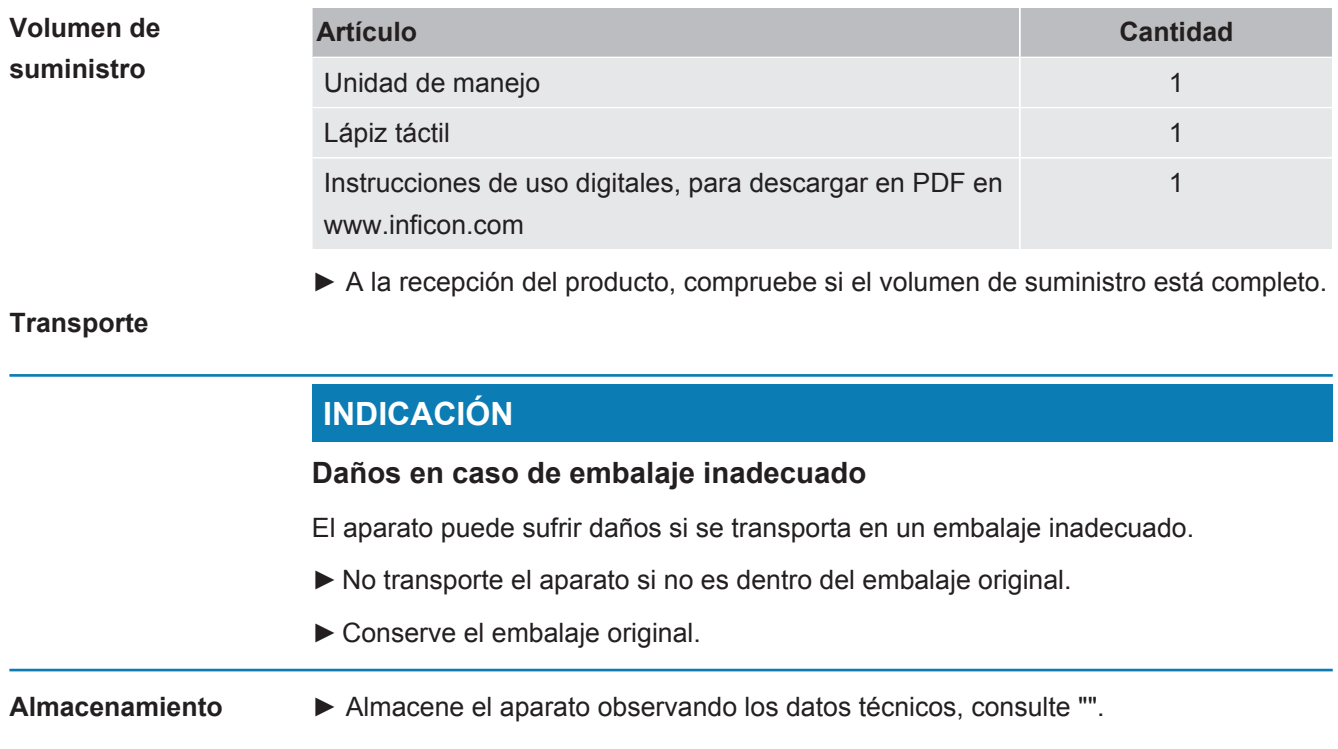

# <span id="page-8-0"></span>4 Descripción

# 4.1 Estructura del aparato

<span id="page-8-1"></span>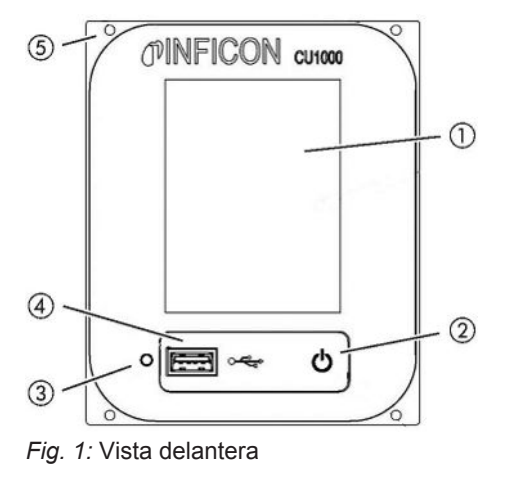

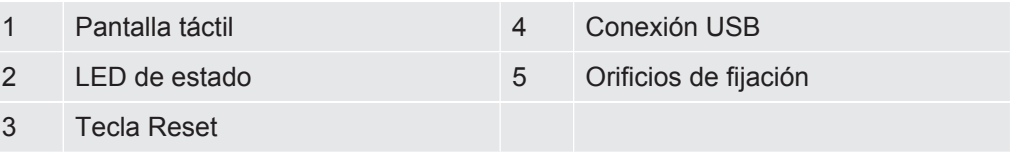

### **LED de estado**

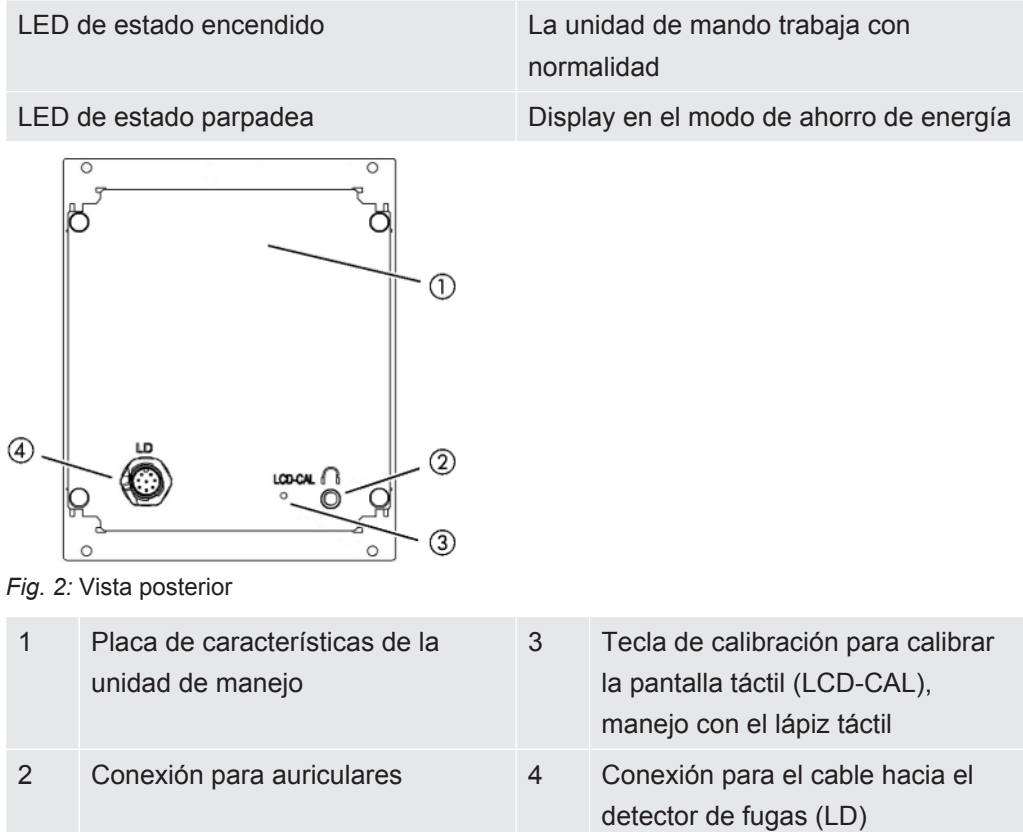

# <span id="page-9-0"></span>4.2 Función

Con la unidad de manejo se puede configurar el módulo de espectrómetro de masas LDS3000. Además se pueden emitir los datos de la caja MSB.

# <span id="page-9-1"></span>4.3 Datos técnicos

### **Datos mecánicos**

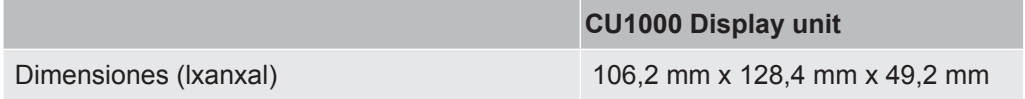

#### **Datos eléctricos**

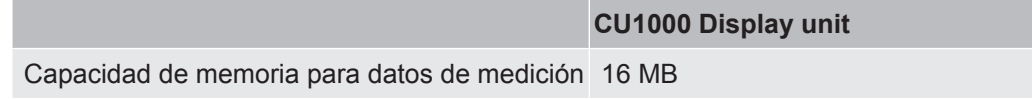

### **Condiciones ambientales**

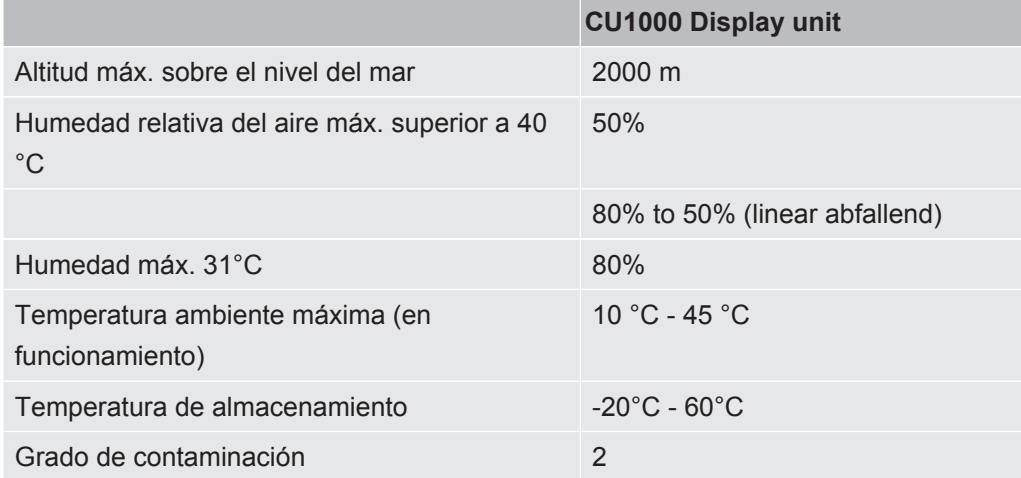

# <span id="page-10-0"></span>5 Montaje

## <span id="page-10-1"></span>5.1 Conexión de la unidad de manejo

Conecte las conexiones "LD" de la unidad de manejo y "Control Unit" de la caja MSB con el cable de datos.

El cable de datos en la unidad de manejo también se puede conectar o quitar durante el funcionamiento.

Si es necesario, conecte los auriculares o el altavoz activo al símbolo de auricular.

#### **A** PELIGRO

#### **Daños auditivos en caso de un volumen excesivo de los auriculares**

Un volumen excesivo de los auriculares puede dañar el oído.

►No ajuste los auriculares demasiado alto.

## 5.2 Montaje de la unidad de manejo

<span id="page-10-2"></span>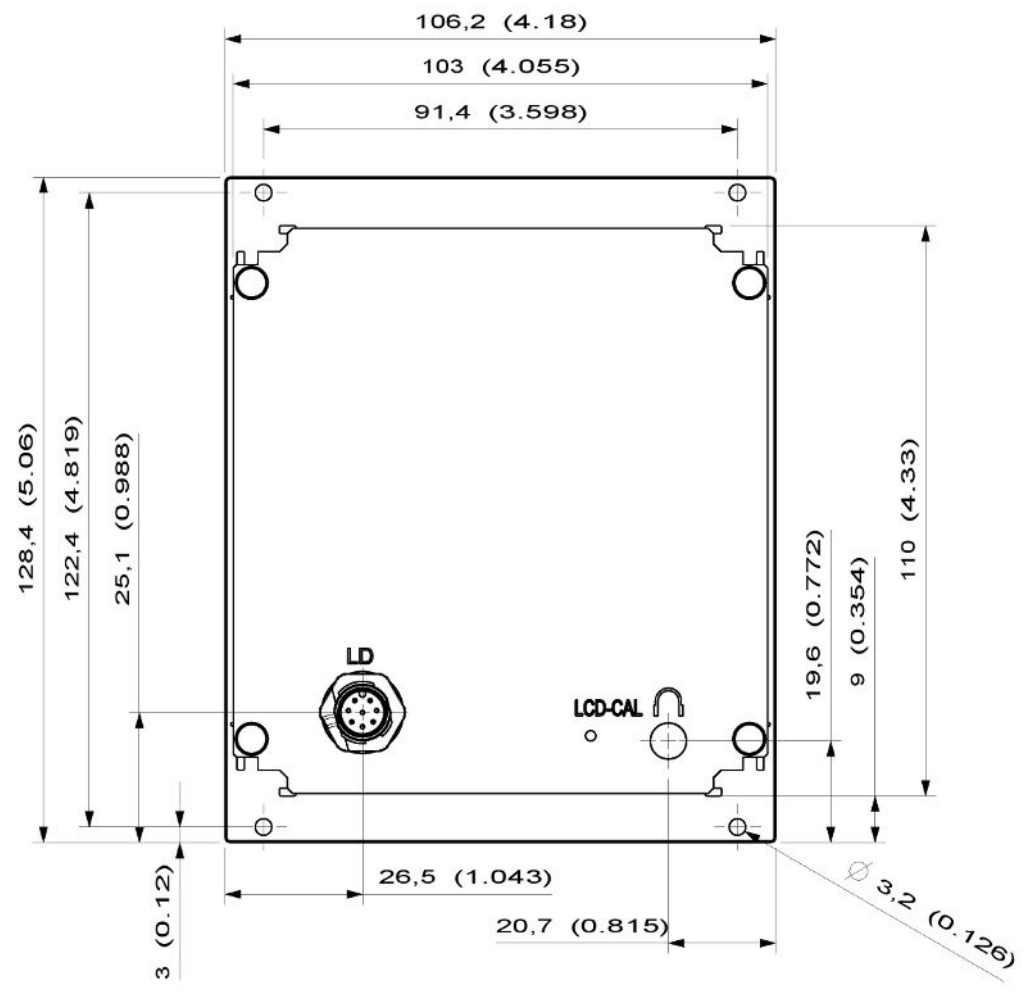

*Fig. 3:* Dimensiones de la unidad operativa en mm (dimensiones en pulgadas entre paréntesis)

- $\checkmark$  El sistema de ensayo incorpora un hueco para la unidad operativa.
	- *1* Inserte el panel de mando en la escotadura y atorníllelo.
	- *2* Retire la lámina protectora de la pantalla táctil.

# <span id="page-12-0"></span>6 Servicio CU1000

## **INDICACIÓN**

#### **Daños en la pantalla táctil en caso de manejo incorrecto.**

La pantalla táctil puede sufrir daños por objetos duros o puntiagudos.

►Maneje la pantalla táctil únicamente con los dedos.

## <span id="page-13-0"></span>6.1 Elementos de la pantalla táctil

## 6.1.1 Elementos de la pantalla de medición

<span id="page-13-1"></span>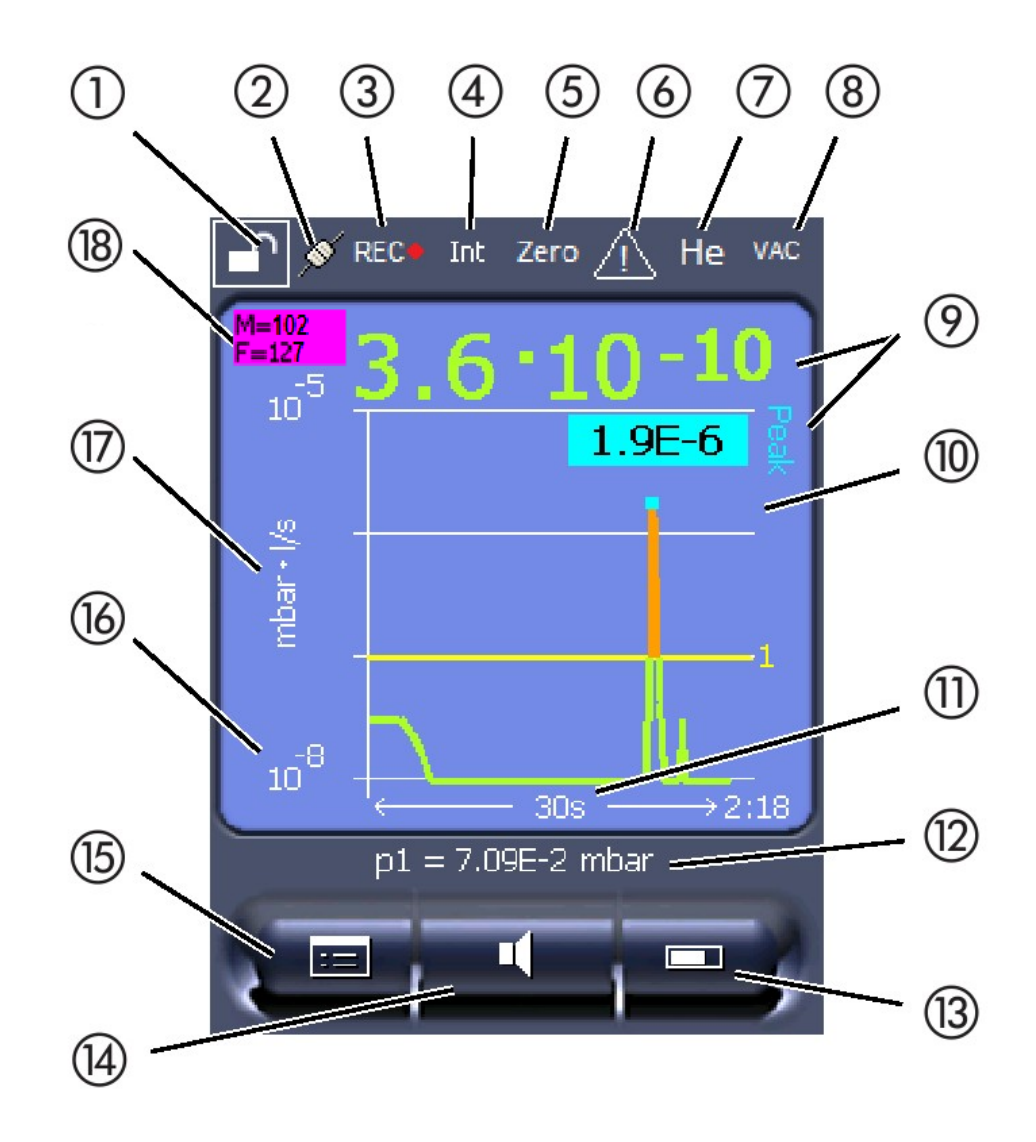

*Fig. 4:* Indicación de medición

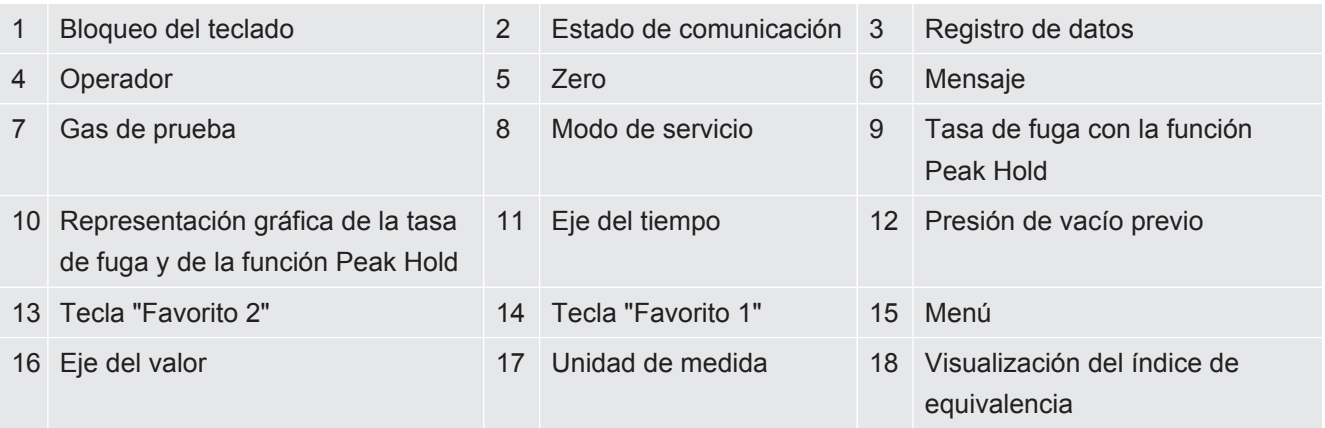

#### **1 - Bloqueo de teclado**

La unidad de manejo se bloquea o se libera mediante la pulsación prolongada del símbolo de bloqueo del teclado.

#### **2 - Símbolo para el estado de la comunicación**

- Símbolo unido: El aparato comunica con el módulo de espectrómetro de masas.
- Símbolo separado: El aparato no comunica con el módulo de espectrómetro de masas.

Establecer la comunicación:

- *1* Resetear unidad de manejo (Reset).
- *2* Comprobar el estado del módulo de espectrómetro de masas.
- *3* Comprobar la conexión de cable

#### **3 - Símbolo para el registro de datos**

La medición se registra.

#### **4 - Ser**

El operador que ha iniciado la sesión se indica por medio de una abreviatura.

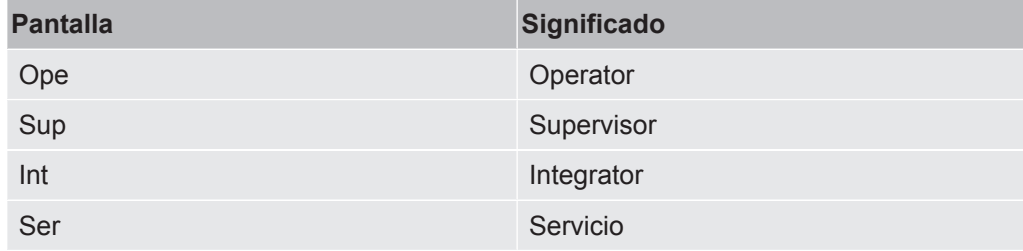

Para más información, véase "[Tipos de operador y autorizaciones \[](#page-20-0)[}](#page-20-0) [21\]](#page-20-0)".

#### **5 - Zero**

La supresión de fondo está activa.

#### **6 - Símbolo para atención**

En el aparato están guardados unos mensajes de advertencia activos.

Los mensajes de advertencia activos se pueden visualizar a través del menú «Información > Historial > Advertencias activas».

#### **7 - Gas de prueba**

Gas de prueba ajustado y concentración del gas de prueba en %.

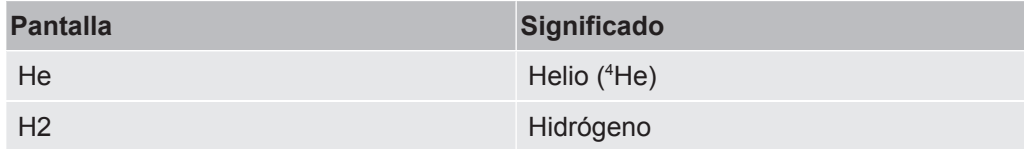

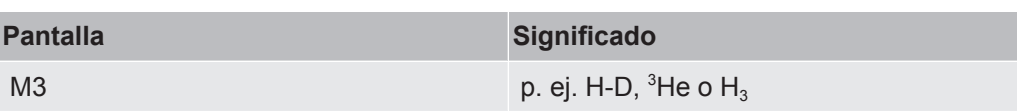

#### **8 - Modo de servicio**

Modo de servicio ajustado

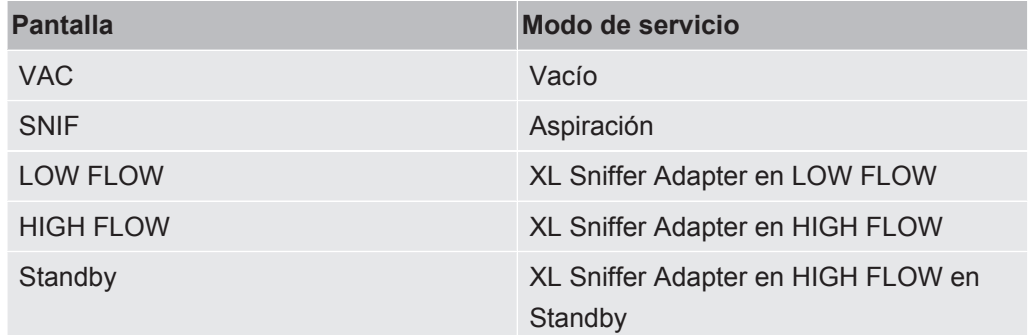

#### **9 - Tasa de fuga**

Valor medido actual de la tasa de fuga.

#### **10 - Gráfico**

Representación gráfica de la tasa de fuga Q(t).

#### **11 - Eje del tiempo**

Eje del tiempo de la tasa de fuga Q(t).

### **12 - Presión de vacío previo (no en el modo de servicio XL Sniffer Adapter)**

Presión de vacío previo p1.

#### **13 - Tecla "Favorito 2"**

Bajo esta tecla se pueden guardar los parámetros favoritos, véase ["Ajustes de la](#page-17-1) [pantalla táctil \[](#page-17-1)[}](#page-17-1) [18\]"](#page-17-1). En la figura de "[Elementos de la pantalla de medición \[](#page-13-1)[}](#page-13-1) [14\]](#page-13-1)", la tecla "Favorito 2" tiene asignada la función "Indicación de medición" como ejemplo.

#### **14 - Tecla "Favorito 1"**

Bajo esta tecla se pueden guardar los parámetros favoritos, véase ["Ajustes de la](#page-17-1) [pantalla táctil \[](#page-17-1)[}](#page-17-1) [18\]"](#page-17-1). En la figura de "[Elementos de la pantalla de medición \[](#page-13-1)[}](#page-13-1) [14\]](#page-13-1)", la tecla "Favorito 1" tiene asignada la función "Volumen" como ejemplo.

#### **15 - Símbolo para el menú**

Todas las funciones y parámetros de la unidad de manejo se alcanzan a través de la tecla «Menú».

Una representación completa del menú está contenida en el lápiz USB adjunto a LDS3000.

#### **16 - Eje del valor**

Eje del valor de la tasa de fuga Q(t).

#### **17 - Unidad de medida**

Unidad de medida del eje del valor.

#### **18 - Visualización del índice de equivalencia**

<span id="page-16-0"></span>Factor de corrección para el gas de prueba utilizado.

# 6.2 Elementos de visualización de errores y advertencias

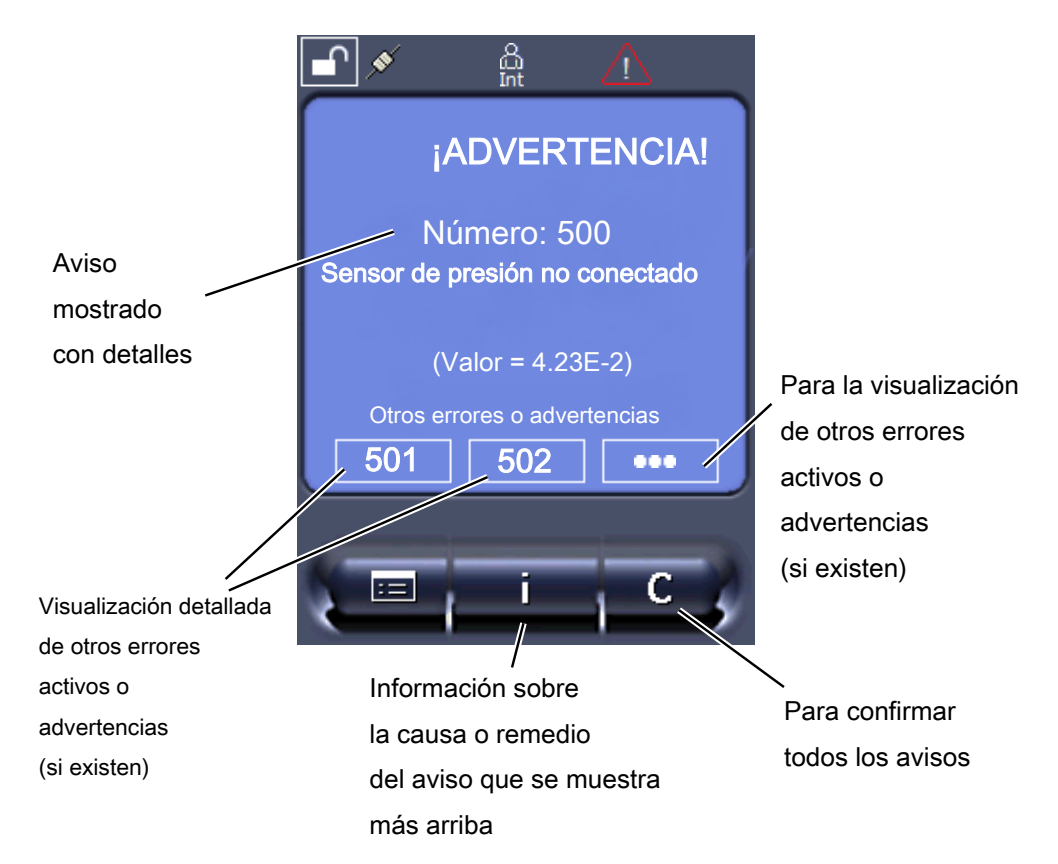

También encontrará una vista general de los posibles errores u advertencias en las instrucciones de servicio para el LDS3000 (módulo del espectrómetro de masas), capítulo "Mensajes de advertencia y de error".

## <span id="page-17-0"></span>6.3 Ajustes y funciones

A continuación se explican los ajustes y las funciones de la unidad de manejo. Los ajustes y las funciones del módulo de espectrómetro de masas LDS3000 que se ajustan a través de la unidad de manejo están listados en las instrucciones de servicio del módulo de espectrómetro de masas.

## 6.3.1 Ajustes de la pantalla táctil

<span id="page-17-1"></span>La pantalla táctil muestra los parámetros de color gris si

- el usuario no está autorizado a modificar los valores, ver también "[Tipos de](#page-20-0) [operador y autorizaciones \[](#page-20-0)[}](#page-20-0) [21\]"](#page-20-0).
- la versión más antigua del software del módulo de espectrómetro de masas LDS3000 no soporta este parámetro.

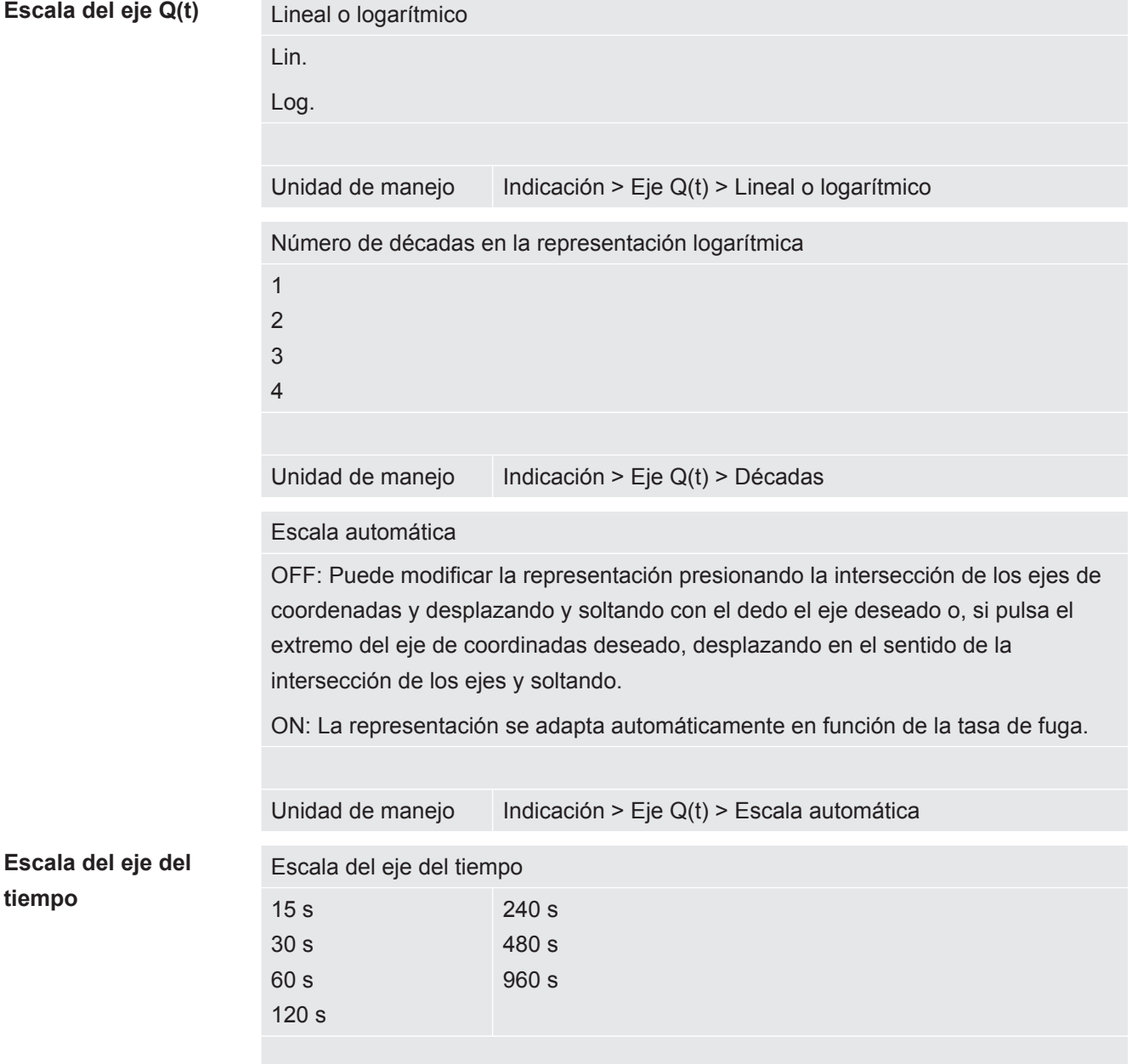

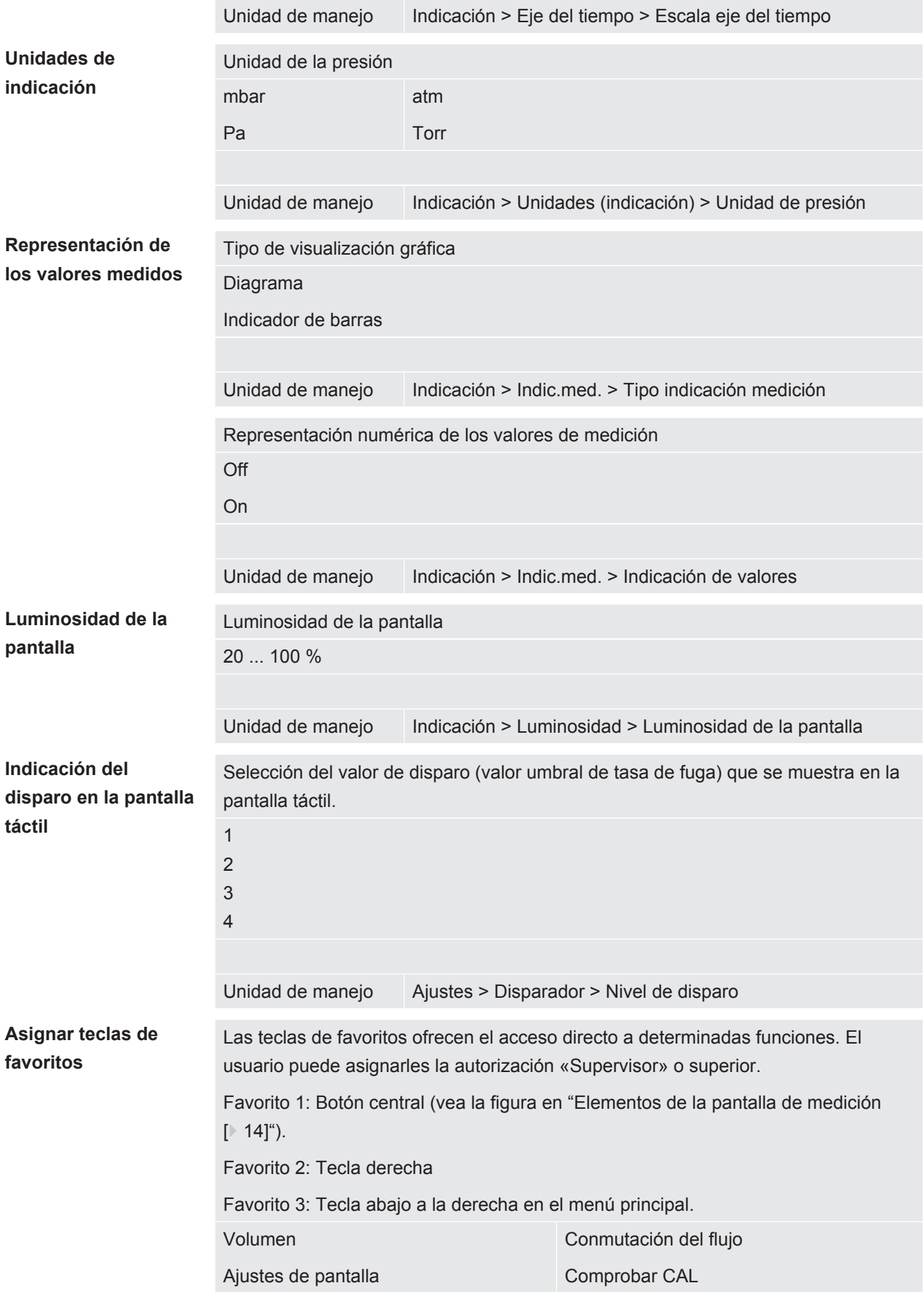

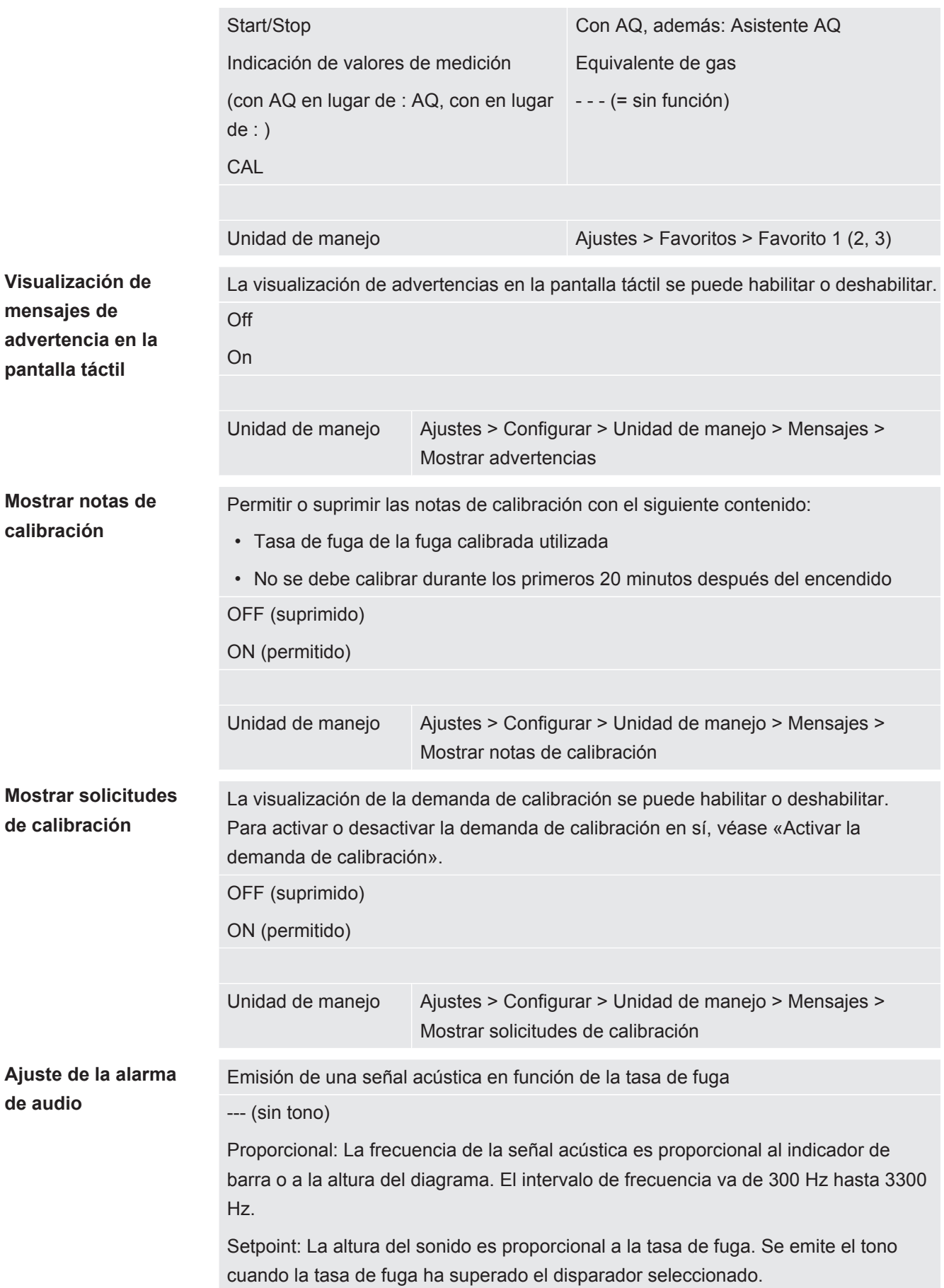

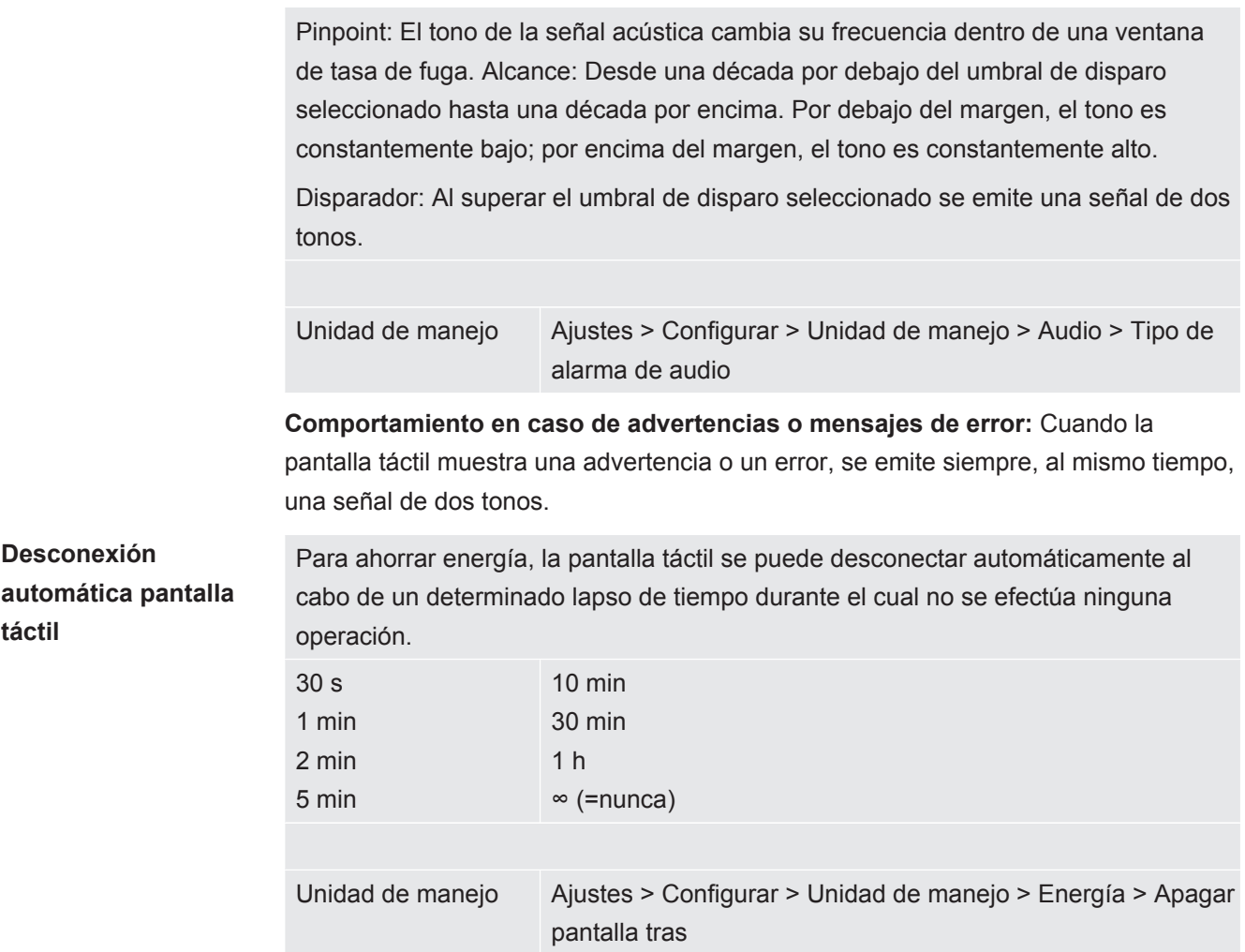

## 6.3.2 Tipos de operador y autorizaciones

<span id="page-20-0"></span>Existen cuatro tipos de operador distintos que se caracterizan por sus diferentes autorizaciones. Desde la fábrica está registrado el Integrator.

Es posible registrar operadores adicionales. La siguiente tabla muestra las posibilidades de los distintos tipos de operador de registrar nuevos tipos de operador.

#### **Registro de operadores**

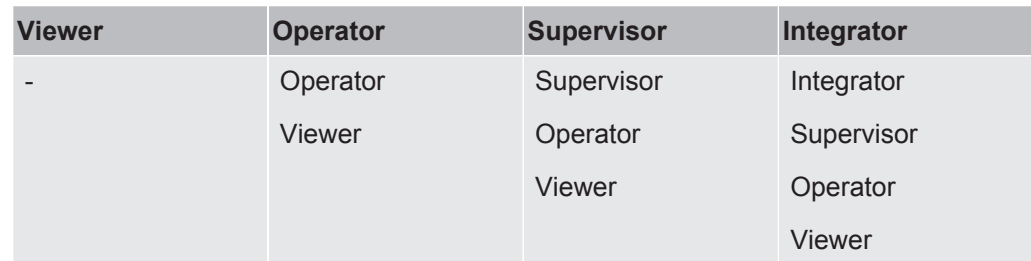

Para los tipos "Integrator", "Supervisor" y "Operator" se necesita asignar un PIN de cuatro dígitos al efectuar el registro (0000 ... 9999). Desde la fábrica, se ha asignado "0000" a todos los operadores.

Si un operador conserva el PIN "0000", se inicia siempre la sesión con este operador al iniciar el sistema (sin pedir el PIN).

Si está conectado un módulo I/O, se puede emplear un interruptor de llave además del PIN. El interruptor de llave se conecta al módulo I/O a través de tres entradas digitales (ver las instrucciones de servicio LDS3000).

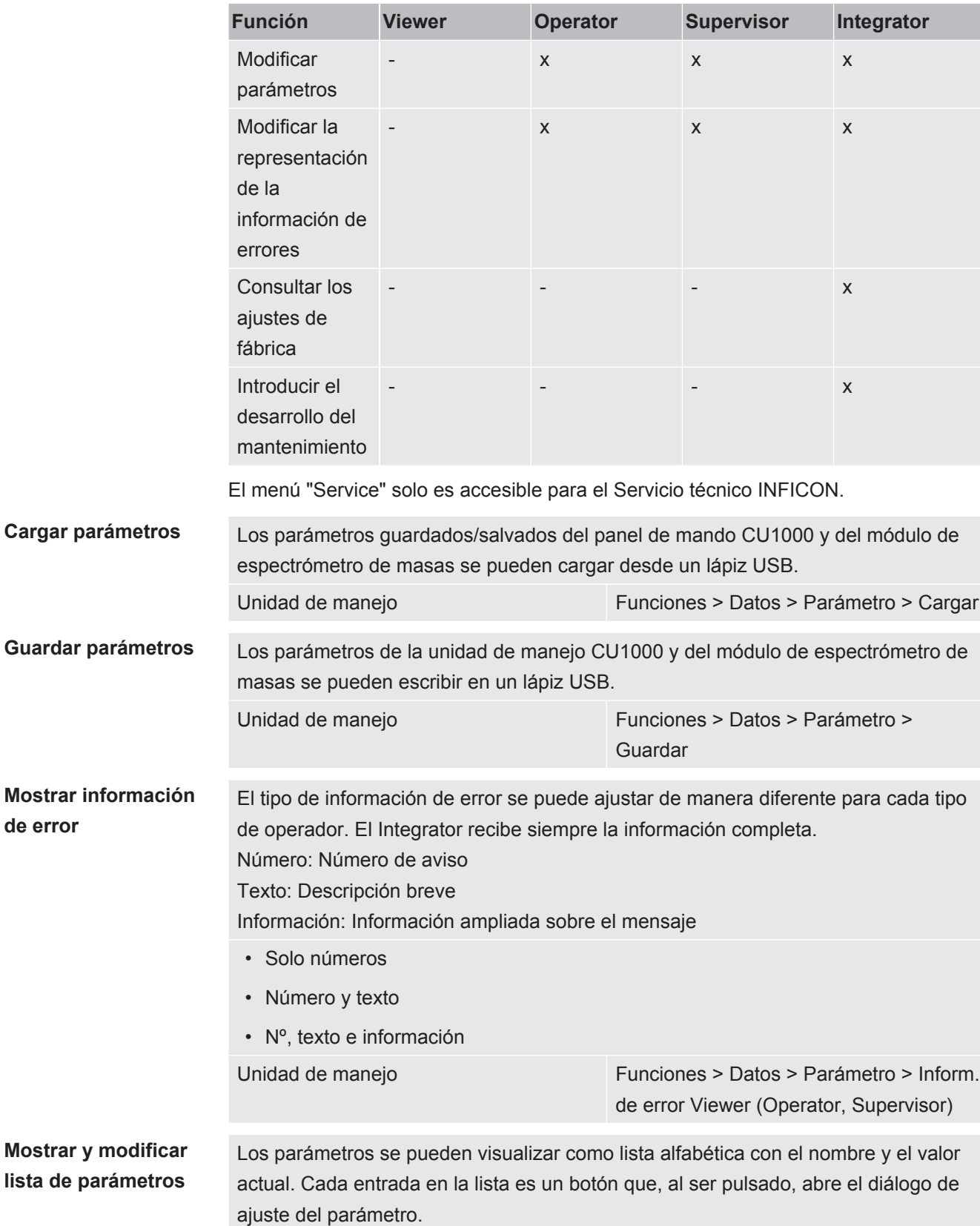

La siguiente tabla muestra las autorizaciones de los distintos tipos de operador.

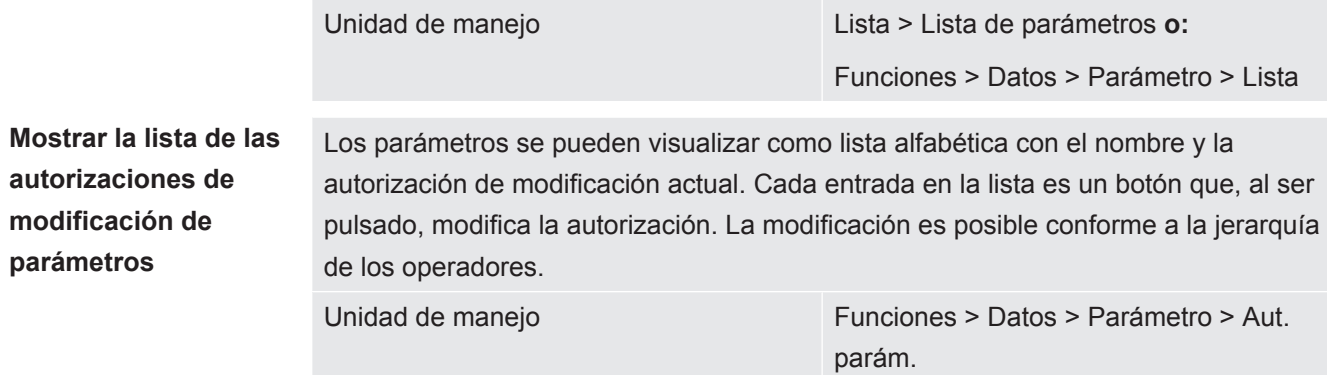

#### 6.3.2.1 Desregistrar operadores

<span id="page-22-0"></span>Para el desregistro, el operador activa el nivel de autorización "Viewer". "Autoriz. > Viewer"

### <span id="page-22-1"></span>6.3.3 Resetear los ajustes

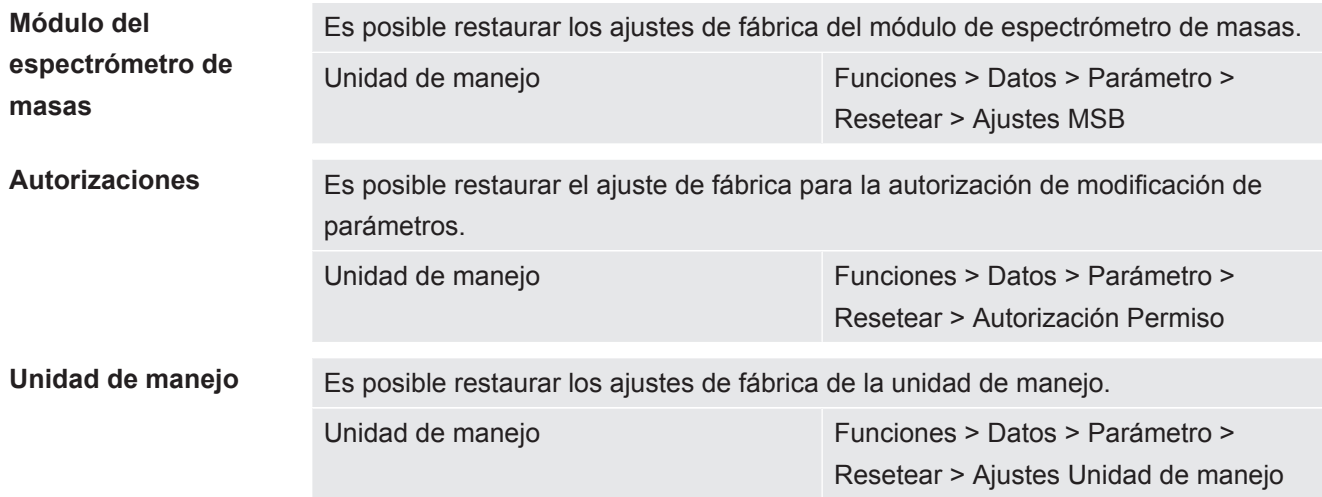

### 6.3.4 Registrar datos

<span id="page-22-2"></span>Los datos se almacenan como archivo TXT. Cada archivo TXT contiene la siguiente información:

- Fecha de creación
- Versión del software
- Número de serie
- Hora de inicio
- Sello horario (la medición indica el offset en segundos frente a la hora de inicio)
- Nombre de archivo
- Sello horario (offset en segundos frente a la hora de inicio)
- Tasa de fuga (en la unidad de indicación seleccionada)
- Presión p1 (en la unidad de indicación seleccionada)

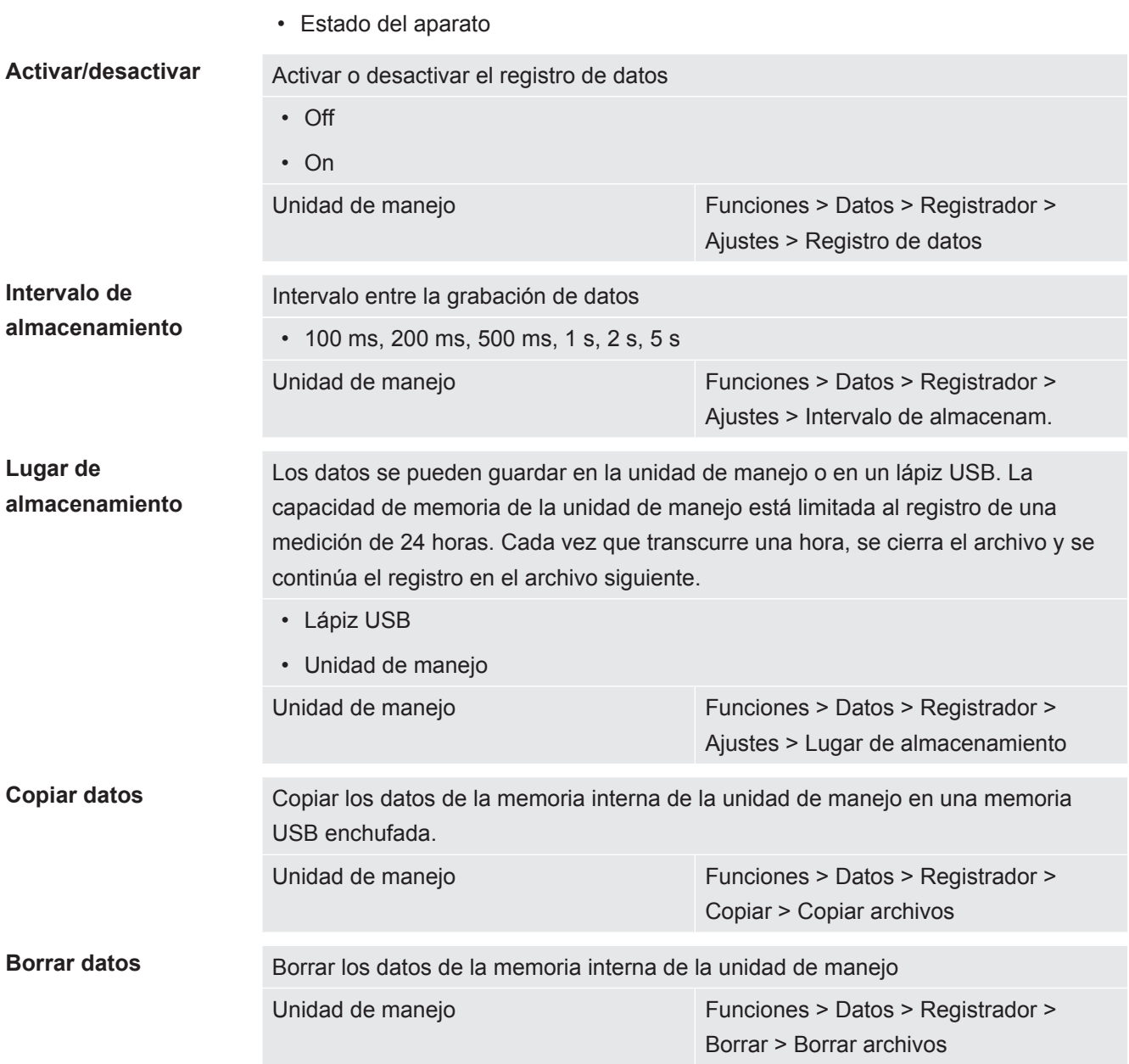

### 6.3.5 Consultar información

<span id="page-23-0"></span>A través del menú Información se pueden consultar diversos tipos de información y los estados de la instalación.

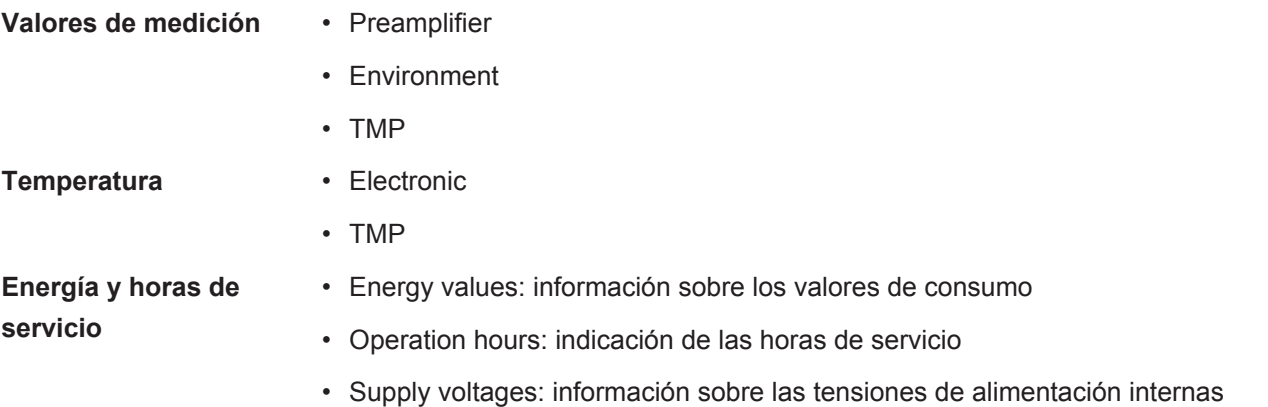

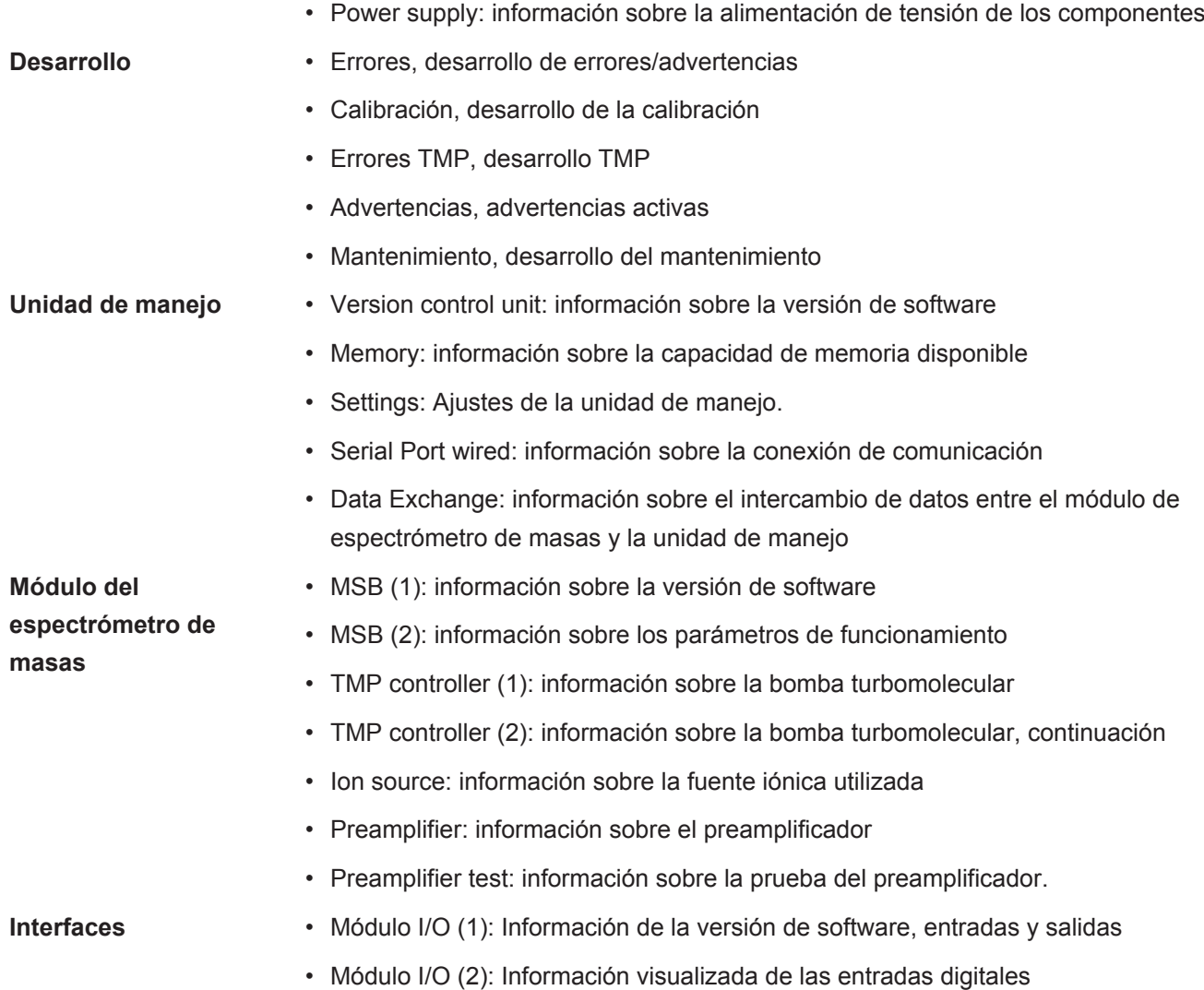

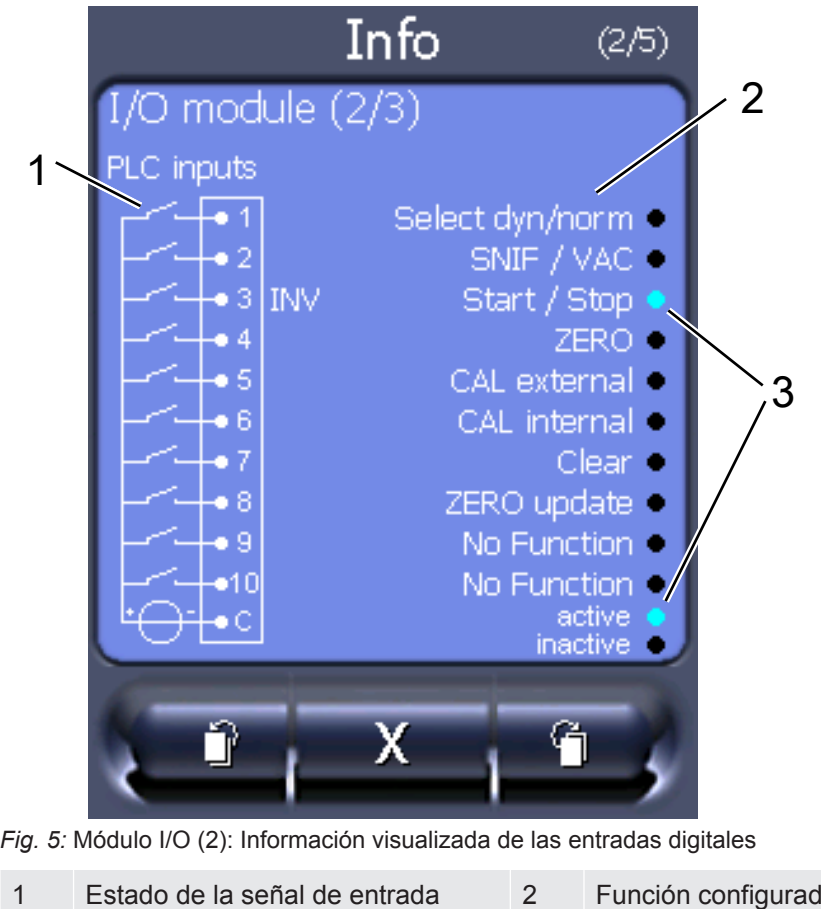

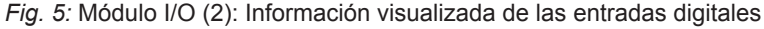

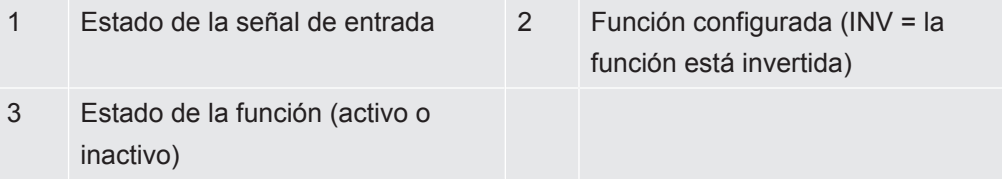

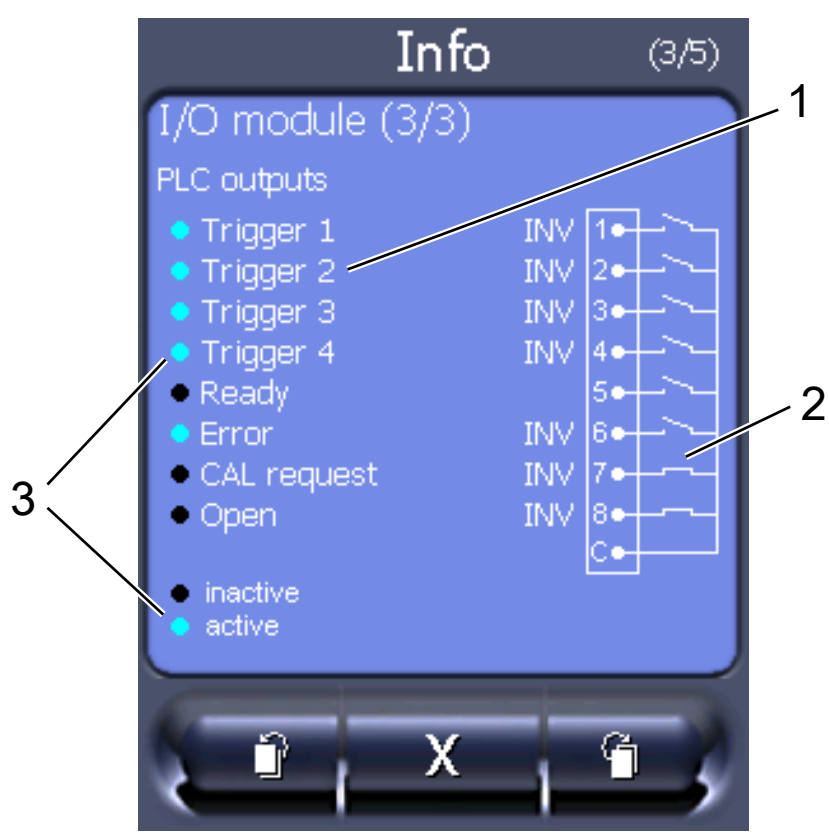

• Módulo I/O (3): Información visualizada de las salidas digitales

*Fig. 6:* Información visualizada de las salidas digitales

| Función configurada (INV = la<br>función está invertida) | 2 | Estado de la señal de salida |
|----------------------------------------------------------|---|------------------------------|
| Estado de la función (activo o                           |   |                              |
| inactivo)                                                |   |                              |

- Módulo de bus (1): Información del módulo de bus
- <span id="page-26-0"></span>• Módulo de bus (2): Información del módulo de bus, continuación

### 6.3.6 Visualización de la tasa de fuga equivalente de otro gas

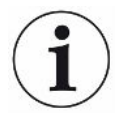

#### **Alcance de aplicación**

Las explicaciones sobre la tasa de equivalencia hacen referencia únicamente al modo de muestreo.

Si mide helio o hidrógeno con los gases de prueba, pero desea mostrar otro gas con su tasa de fuga, utilice un factor de corrección para el gas de prueba utilizado.

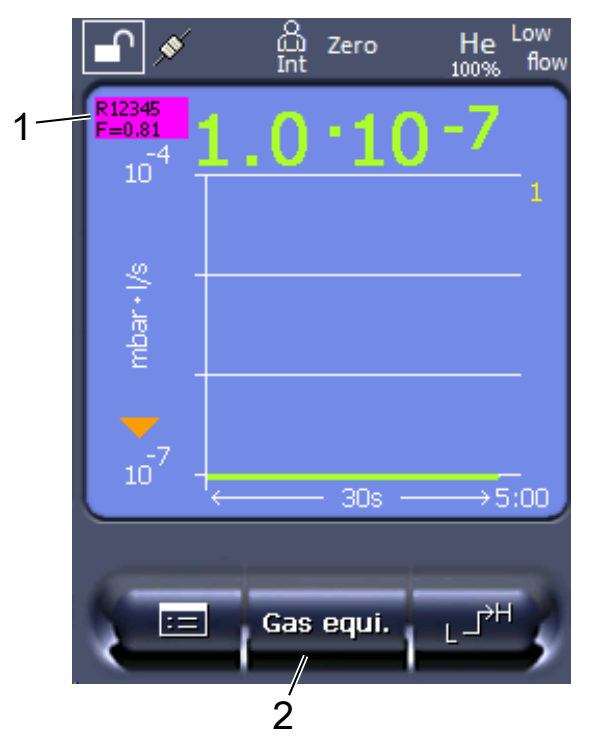

*Fig. 7:* Pantalla de medición con tasa de fuga equivalente visualizada y tecla de favoritos configurada

- 1 Visualización del nombre del gas y el factor de equivalencia
- 2 Tecla de favoritos para ajustar rápidamente la «Selección de equivalente de gas» tras la configuración, véase [«Ajustes de la pantalla táctil \[](#page-17-1)[}](#page-17-1) [18\]](#page-17-1)», «Asignar teclas de favoritos».

Puede elegir entre dos procedimientos:

- Para fijar cómodamente el factor de corrección, utilice la [«Selección de](#page-27-0) [equivalente de gas \[](#page-27-0)[}](#page-27-0) [28\]](#page-27-0)». Allí se puede elegir el factor de corrección de una lista que define el propio usuario, véase [«Configurar lista de gases \[](#page-28-0)[}](#page-28-0) [29\]»](#page-28-0), o volver a cambiar al gas de prueba.
- También existe la posibilidad de calcular y ajustar el factor de corrección. Para calcularlo, véase «[Cálculo del factor de equivalencia \[](#page-29-0)[}](#page-29-0) [30\]»](#page-29-0). Para ajustarlo en el aparato, véase [«Ajuste del factor de equivalencia y de la masa molar \[](#page-30-0)[}](#page-30-0) [31\]](#page-30-0)».

#### 6.3.6.1 Selección de equivalente de gas

- <span id="page-27-0"></span>*1* Unidad de manejo: Ajustes > Configurar > Modos de servicio > Tasa de fuga equivalente > Equi. gas».
- *2* En la ventana «Selección de equivalente de gas» puede reaccionar a diferentes situaciones:
- $\Rightarrow$  Si el equivalente de gas deseado ya está guardado (números de 1 a 4), elija el número de equivalente de gas deseado y confirme con «OK». A continuación se muestran el nombre del gas y el factor de equivalencia de este equivalente de gas en la parte superior izquierda de la ventana de medición. Puede medir.
- $\Rightarrow$  Si el equivalente de gas deseado no está guardado, debe configurarse; véase [«Configurar lista de gases \[](#page-28-0)[}](#page-28-0) [29\]»](#page-28-0).
- $\Rightarrow$  Si no encuentra ninguna entrada adecuada en los 4 equivalentes de gas y tampoco desea modificar estos, otra opción es calcular el factor de corrección. En la ventana «Selección de equivalente de gas», seleccione la entrada «Definido por el usuario» y ajuste el factor de corrección; véase «[Ajuste del factor de equivalencia y de la masa molar \[](#page-30-0)[}](#page-30-0) [31\]»](#page-30-0).
- $\Rightarrow$  Si desea volver a cambiar de la visualización del equivalente de gas en la ventana de medición al valor medido del gas de medición, elija «Desconectar» y confirme con «OK».

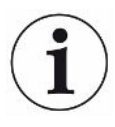

Las opciones «Desconectar» y «N.º equivalente de gas 1-4» sobrescriben los parámetros; véase [«Ajuste del factor de equivalencia y de la masa molar \[](#page-30-0)[}](#page-30-0) [31\]](#page-30-0)». Si se elige la opción «Definido por el usuario», a continuación deben ajustarse los parámetros; véase [«Ajuste del factor de equivalencia y de la masa molar \[](#page-30-0)[}](#page-30-0) [31\]](#page-30-0)».

### 6.3.6.2 Configurar lista de gases

<span id="page-28-0"></span>Pueden predefinirse hasta 4 gases de equivalencia y asignárseles un nombre. Posteriormente pueden seleccionarse los gases de equivalencia en la selección de equivalente de gas; véase «[Selección de equivalente de gas \[](#page-27-0)[}](#page-27-0) [28\]](#page-27-0)».

- *1* Unidad de manejo: Ajustes > Configurar > Modos de servicio > Tasa de fuga equivalente > Configurar lista de gases
- *2* Elija un número del 1 al 4.
	- $\Rightarrow$  Para cada gas guardado se muestra un juego de parámetros. Si hay una entrada libre, se muestra «Ninguna entrada».
- *3* Pulse el botón «Editar».
	- $\Rightarrow$  Si desea detectar un gas de la biblioteca de gases guardada, pulse en la entrada correspondiente. Véase también [«Biblioteca de gases \[](#page-37-0)[}](#page-37-0) [38\]»](#page-37-0).
	- $\Rightarrow$  Si el gas deseado no está guardado, baje hasta el final de la biblioteca de gases y seleccione «Gas definido por el usuario». Asígnele el nombre que desee en la ventana «Nombre gas de equivalencia» y confirme la elección. A continuación introduzca la masa molar y el factor de viscosidad del gas de equivalencia. Póngase en contacto con INFICON para cualquier gas que no se encuentre en la biblioteca de gases.
- *4* Introduzca su información específica de cliente en las siguientes ventanas, a las que se accede a través de los asistentes; en primer lugar «Presión absoluta gas de equivalencia».
	- $\Rightarrow$  Corresponde a la presión absoluta del gas de equivalencia en el objeto de ensayo, en bar.
- *5* Ventana «Masa de medición».
	- $\Rightarrow$  Es la masa del gas de prueba (helio, masa 3 o hidrógeno)
- *6* Ventana «Proporción porcentual del gas de medición».
	- $\Rightarrow$  Es la proporción de gas del gas de prueba en porcentaje; por ejemplo, en el caso del gas de purga (95/5) es el 5 %.
- *7* Ventana «Presión absoluta gas de medición».
	- $\Rightarrow$  Corresponde a la presión absoluta del gas de prueba en el objeto de ensayo, en bar.

#### **Ejemplo**

Se debe revisar un sistema de aire acondicionado para comprobar si hay fugas. Para ello, en primer lugar se llena el sistema con helio a 2 bar (valor absoluto) y se comprueba si hay fugas. Más tarde se llena el sistema con R134a. La presión de servicio es de 15 bar (valor absoluto).

De esta manera resultan los siguientes valores para los parámetros mencionados arriba:

Presión absoluta gas de equivalencia = 15.0 Masa de medición = 4 Proporción porcentual del gas de medición = 100.0 Presión absoluta gas de medición = 2.0

#### 6.3.6.3 Cálculo del factor de equivalencia

<span id="page-29-0"></span>El software del aparato no calcula el factor de equivalencia. Calcule el factor de equivalencia con la fórmula siguiente:

Factor de equivalencia 
$$
= \frac{\eta_{test}}{\eta_{equi}} * \frac{(p_{equi})^2 - 1}{(p_{test})^2 - 1}
$$

 $\eta$ Test Viscosidad dinámica del gas de prueba (helio o H<sub>2</sub>)

Viscosidad dinámica del gas de equivalencia

**Ptest** Presión absoluta del gas de prueba en el objeto de prueba en bar

```
Dequi Presión absoluta del gas de equivalencia en el objeto de ensayo (en bar)
```
**Ejemplo** Se debe revisar un sistema de aire acondicionado para comprobar si hay fugas.

Para ello, en primer lugar se llena el sistema con helio a 2 bar (valor absoluto) y se comprueba si hay fugas. Más tarde se llena el sistema con R134a. La presión de servicio es de 15 bar (valor absoluto).

La viscosidad dinámica del helio es de 19,62 µPa\*s.

La viscosidad dinámica del R134a es de 11,49 µPa\*s.

Para obtener una visualización equivalente de la tasa de fuga de R134a durante la prueba de fuga de helio, se debe introducir el siguiente factor de equivalencia:

Factor de equivalencia 
$$
= \frac{\eta_{test}}{\eta_{equi}} * \frac{(p_{equi})^2 - 1}{(p_{test})^2 - 1} = \frac{19,62}{11,49} * \frac{15^2 - 1}{2^2 - 1} \approx 127
$$

#### 6.3.6.4 Ajuste del factor de equivalencia y de la masa molar

- <span id="page-30-0"></span> $\checkmark$  El factor de equivalencia se conoce. Véase también [«Cálculo del factor de](#page-29-0) [equivalencia \[](#page-29-0)[}](#page-29-0) [30\]»](#page-29-0).
- $\checkmark$  Se especifica el gas de prueba utilizado (hidrógeno o helio, masa 2, 3 o 4).
- $\checkmark$  Se conoce la masa molar del gas de equivalencia que se desea visualizar.
	- *1* Unidad de manejo: Ajustes > Configurar > Modos de servicio > Tasa de equivalencia
	- *2* Botón «Factor de gas»
		- $\Rightarrow$  (Protocolo LD: comando 469)
	- *3* Seleccione «Masa 2», «Masa 3» o «Masa 4» para que coincida con su gas de prueba.
		- $\Rightarrow$  Si el gas de prueba es helio, se abrirá la ventana «Factor de gas de equivalencia He».
	- *4* Ajuste el factor de gas de equivalencia. Ejemplo (véase «[Cálculo del factor de](#page-29-0) [equivalencia \[](#page-29-0)[}](#page-29-0) [30\]»](#page-29-0)) para 127:

Equivalence gas factor He

- *5* Unidad de manejo: Ajustes > Configurar > Modos de servicio > Tasa de equivalencia
- *6* Botón «Masa molar»
	- $\Rightarrow$  (Protocolo LD: comando 470)
- *7* Como en el caso anterior, seleccione «Masa 2», «Masa 3» o «Masa 4» para que coincida con su gas de prueba.
	- $\Rightarrow$  Si el gas de prueba es helio, se abrirá la ventana «Masa molar del gas de equivalencia He».
- *8* Ajuste su masa molar. Ejemplo para 102:

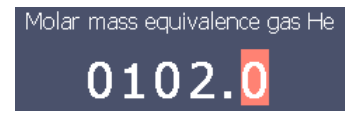

 $\Rightarrow$  Si el factor de equivalencia no es igual a 1 o la masa molar no se ha ajustado en fábrica, el factor de equivalencia se muestra tanto en el resultado de la calibración como en la pantalla de medición.

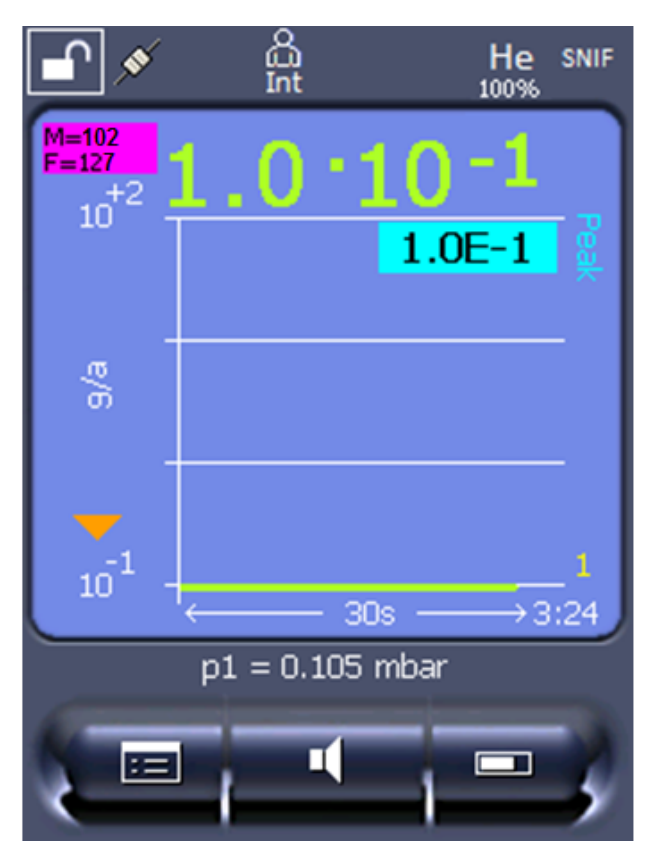

*Fig. 8:* Parte superior izquierda: visualización de la masa molar (102) y del factor de equivalencia (127)

### 6.3.7 Actualizar el software

<span id="page-31-0"></span>Las actualización de software de INFICON serán reproducidas con la ayuda de un lápiz USB. Encontrará la función de actualización del aparato en "Funciones > Datos > Actualización".

Es posible una actualización,

- si hay una o varias actualizaciones en el lápiz USB, pero como máximo una actualización por tipo (unidad de manejo, caja MSB, módulo I/O),
- si estas piezas además están conectadas y disponen de una función de actualización.

Las teclas correspondientes en el menú de actualización como "Unidad de manejo", "Caja MSB" y "Módulo I/O" están activas y puede activarse individualmente.

#### **INDICACIÓN**

#### **Cancelación de la conexión**

Pérdida de datos por la cancelación de la conexión

- ►No apague el aparato ni retire el lápiz USB mientras el software se esté actualizando.
- **►** Apague el aparato una vez se han finalizado las actualizaciones de software y vuelva a encenderlo.

#### 6.3.7.1 Actualizar el software de la unidad de manejo

<span id="page-32-0"></span>El software está incluido en dos archivos con el mismo nombre de archivo pero con distintas extensiones (".exe" y ".key").

- *1* Copie los archivos en el directorio principal de un lápiz USB.
- *2* Conecte un lápiz USB al puerto USB del aparato.
- *3* Seleccione: "Funciones > Datos > Actualización > Unidad de manejo".
	- $\Rightarrow$  No apague el aparato ni retire el lápiz USB mientras el software se esté actualizando.
- *4* Revise la información de la versión.
- *5* Seleccione la tecla «Start» para iniciar la actualización. No apague el aparato ni retire el lápiz USB mientras el software se esté actualizando.
- *6* Siga las instrucciones en la pantalla táctil y espere a que la actualización finalice.

#### 6.3.7.2 Comprobar y actualizar la versión de software de la caja MSB

<span id="page-32-1"></span>El software actual está disponible a través del Soporte técnico de Inficon.

Las funciones del XL Sniffer Adapter Set están consideradas en el software del sistema a partir de la versión 2.11.

- *1* Copie el archivo con la extensión ".bin" en el directorio principal de un lápiz USB.
- *2* Conecte un lápiz USB al puerto USB del aparato.
- *3* Seleccione: "Funciones > Datos > Actualización > MSB".
	- $\Rightarrow$  Se muestra información sobre la versión del software actual, del software nuevo y del cargador de inicialización.
- *4* Revise la información de la versión.
	- $\Rightarrow$  Seleccione la tecla «Start» para iniciar la actualización.
	- $\Rightarrow$  No apague el aparato ni retire el lápiz USB mientras el software se esté actualizando. No apague el aparato ni retire el lápiz USB mientras el software se esté actualizando.
- *5* Siga las instrucciones en la pantalla táctil y espere a que la actualización finalice.
- *6* Si el sistema emite la advertencia 104 ó 106, confírmelo con "C" .

#### 6.3.7.3 Actualizar el software del módulo I/O

<span id="page-33-0"></span>El software del módulo I/O se puede actualizar desde la unidad de manejo si el módulo de espectrómetro de masas tiene al menos la versión de software "Módulo MS 1.02".

- *1* Copie el archivo con la extensión ".bin" en el directorio principal de un lápiz USB.
- *2* Conecte un lápiz USB al puerto USB del aparato.
- *3* Seleccione: "Funciones > Datos > Actualización > Módulo I/O"
	- $\Rightarrow$  Se muestra información sobre la versión del nuevo software actual, del software actual y del cargador de inicialización.
- *4* Revise la información de la versión.
- *5* Seleccione la tecla «Start» para iniciar la actualización.
	- $\Rightarrow$  No apague el aparato ni retire el lápiz USB mientras el software se esté actualizando.
- *6* Siga las instrucciones en la pantalla táctil y espere a que la actualización finalice.
	- $\Rightarrow$  Tras pulsar la tecla «Start» en la pantalla táctil, aparecerán las siguientes instrucciones:
- Conectar y encender el IO1000.
- Activar el modo de inicialización (encender y apagar DIP S2.3 una vez).
- Cuando el LED de estado parpadea de color verde, pulse OK.

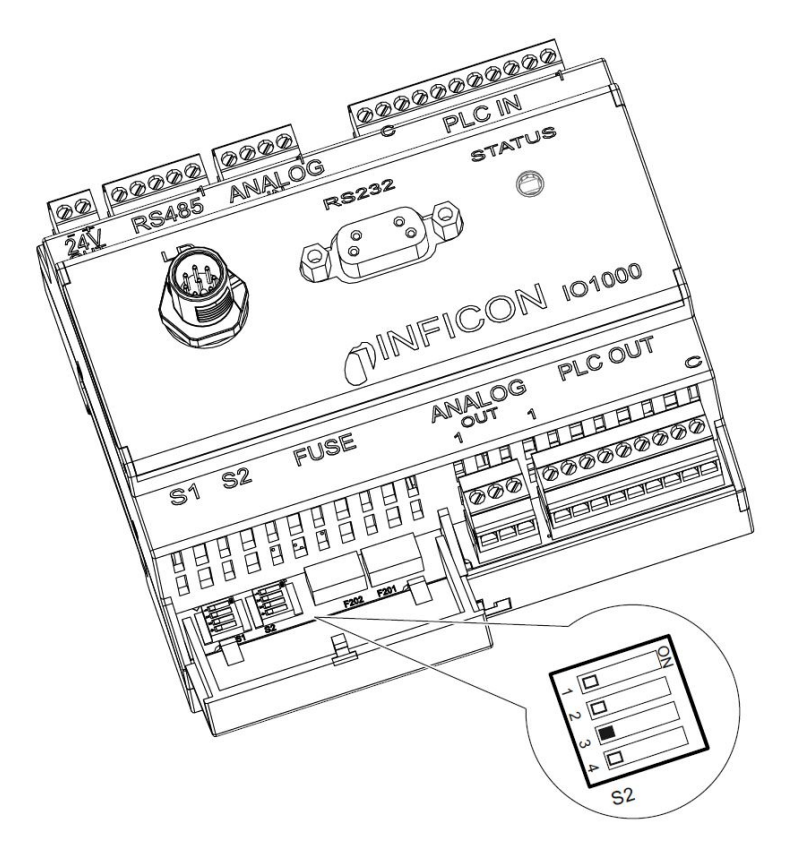

*Fig. 9:* Interruptores DIP en el módulo I/O

# <span id="page-35-0"></span>7 Puesta fuera de servicio

## <span id="page-35-1"></span>7.1 Eliminación del aparato

El aparato puede desecharse por parte de la empresa gestora o bien puede enviarse al fabricante. El aparato está compuesto por materiales que pueden ser reutilizados. Para evitar la generación de residuos y proteger el medio ambiente, debe hacer uso de esta posibilidad.

Al desechar el aparato, observe las normas medioambientales y de seguridad de su país.

# <span id="page-35-2"></span>7.2 Envío del aparato para el mantenimiento, la reparación o la eliminación

### **ADVERTENCIA**

#### **Peligro derivado de sustancias nocivas para la salud**

Los aparatos contaminados pueden poner en peligro la salud. La declaración de contaminación sirve para la protección de todas las personas que entran en contacto con el aparato.

- ►Cumplimente la declaración de contaminación.
	- *1* Antes de devolver el aparato, póngase en contacto con nosotros y adjúntenos una declaración de contaminación cumplimentada.
		- $\Rightarrow$  Recibirá un número de devolución y la dirección de envío.
	- *2* Utilice el embalaje original para la devolución.
	- *3* Antes de enviar el aparato, adjunte un ejemplar de la declaración de contaminación rellenada. Véase más abajo.

## Declaration of Contamination

The service, repair, and/or disposal of vacuum equipment and components will only be carried out if a correctly completed declaration has<br>been submitted. Non-completion will result in delay.<br>This declaration may only be co

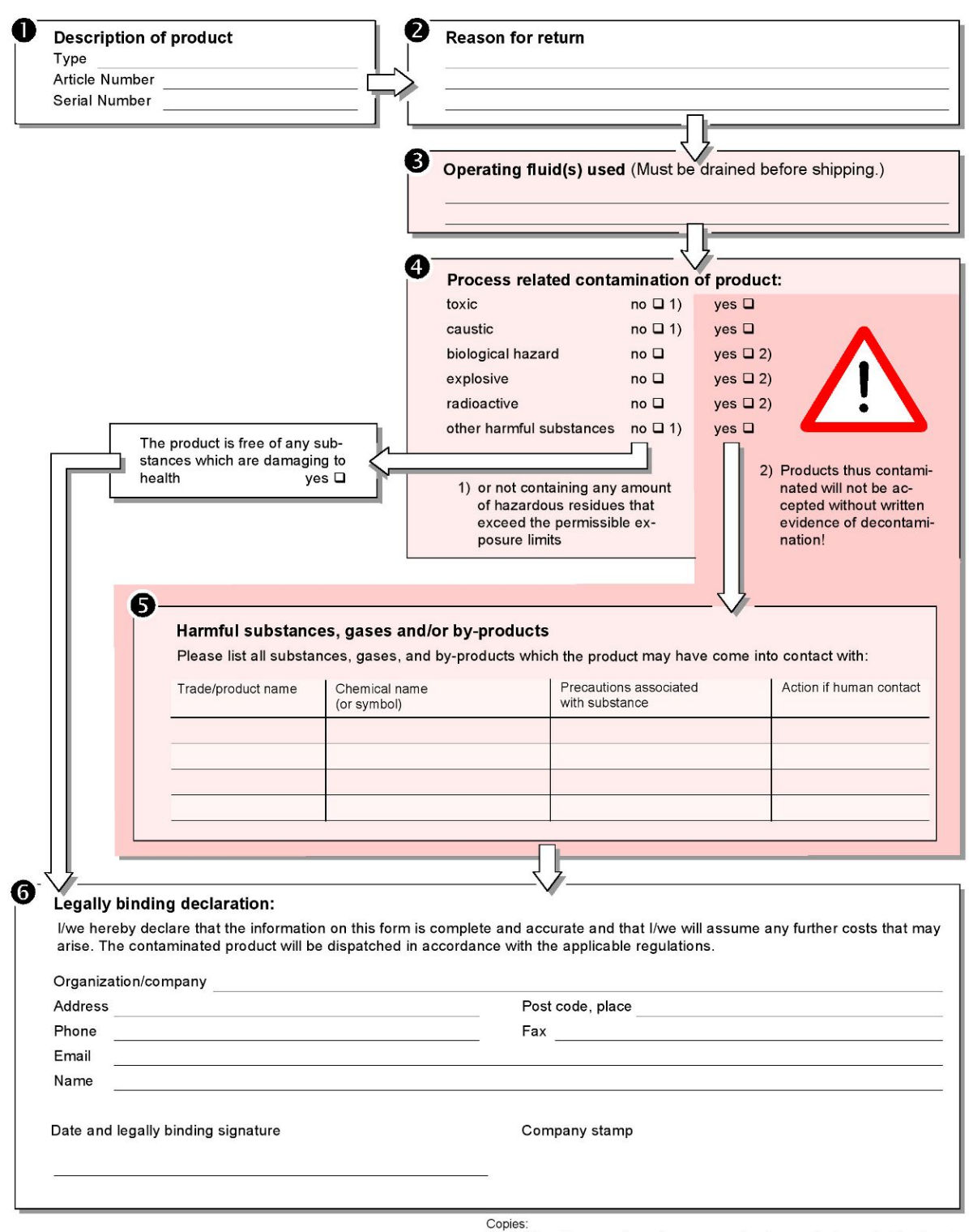

Original for addressee - 1 copy for accompanying documents - 1 copy for file of sender

# <span id="page-37-0"></span>8 Biblioteca de gases

El software operativo del aparato incluye una lista con aprox. 100 gases que pueden ser relevantes en la industria de la refrigeración.

La lista está almacenada en la memoria flash no volátil del panel de mando y puede actualizarse. El usuario puede acceder a la lista al predefinir los gases de equivalencia; véase [«Configurar lista de gases \[](#page-28-0)[}](#page-28-0) [29\]](#page-28-0)». Entonces, el usuario puede elegir entre los gases predefinidos al seleccionar el equivalente de gas; véase [«Selección de equivalente de gas \[](#page-27-0)[}](#page-27-0) [28\]»](#page-27-0).

**Nombre del gas (máx. 8 caracteres) Otros nombres Masa molecular (uma) Factor de viscosidad helio Factor de viscosidad hidrógeno o masa 3** R11 CFCl<sub>3</sub> CFCl<sub>3</sub> 137,4 0,515 1,15 R12  $CF_2Cl_2$  120,9 0,591 1,319 R<sub>12B1</sub> CF<sub>2</sub>ClBr Halón 1211 165,4 0,523 1,167 R13  $CF_3Cl$  104,5 0,857 1,913 R13B1 CF<sub>3</sub>Br Halón 1301 149 0,852 1,902 R14 CF<sub>4</sub> CF<sub>4</sub> 80 0,857 1,913 R21 CHFCl<sub>2</sub> ( $102,9$  0,535 1,194 R22 CHF<sub>2</sub>Cl 86,5 0,632 1,411 R23 CHF $_3$  CHF $_3$  70 0,704 1,571 R32  $C_2F_2$  52 0,632 1,411  $R41$  CH<sub>3</sub>F 34 0,551 1,23  $R50$  CH<sub>4</sub> Metano 16 0,556 1,241 R113  $C_2F_3Cl_3$  187,4 0,484 1,08 R114  $C_2F_4C_1$  170,9 0,545 1,217 R115  $C_2F_5C$ l 154,5 0,627 1,4 R116  $C_2F_6$  138 0,709 1,583 R123  $C_2HF_3Cl_2$  152,9 0,54 1,205  $R124$  C<sub>2</sub>HF<sub>4</sub>Cl 136,5 0,581 1,297 R125  $C_2HF_5$  120 0,653 1,458 R134a  $C_2H_2F_4$  102 0,591 1,319  $R141b$   $C_2H_3FCl_2$  117  $0,464$  1,036  $R142b$   $C_2H_3F_2Cl$  100,5 0,494 1,103 R143a C2H3F<sup>3</sup> 84 0,561 1,252

La biblioteca del aparato tiene el siguiente contenido definido de fábrica:

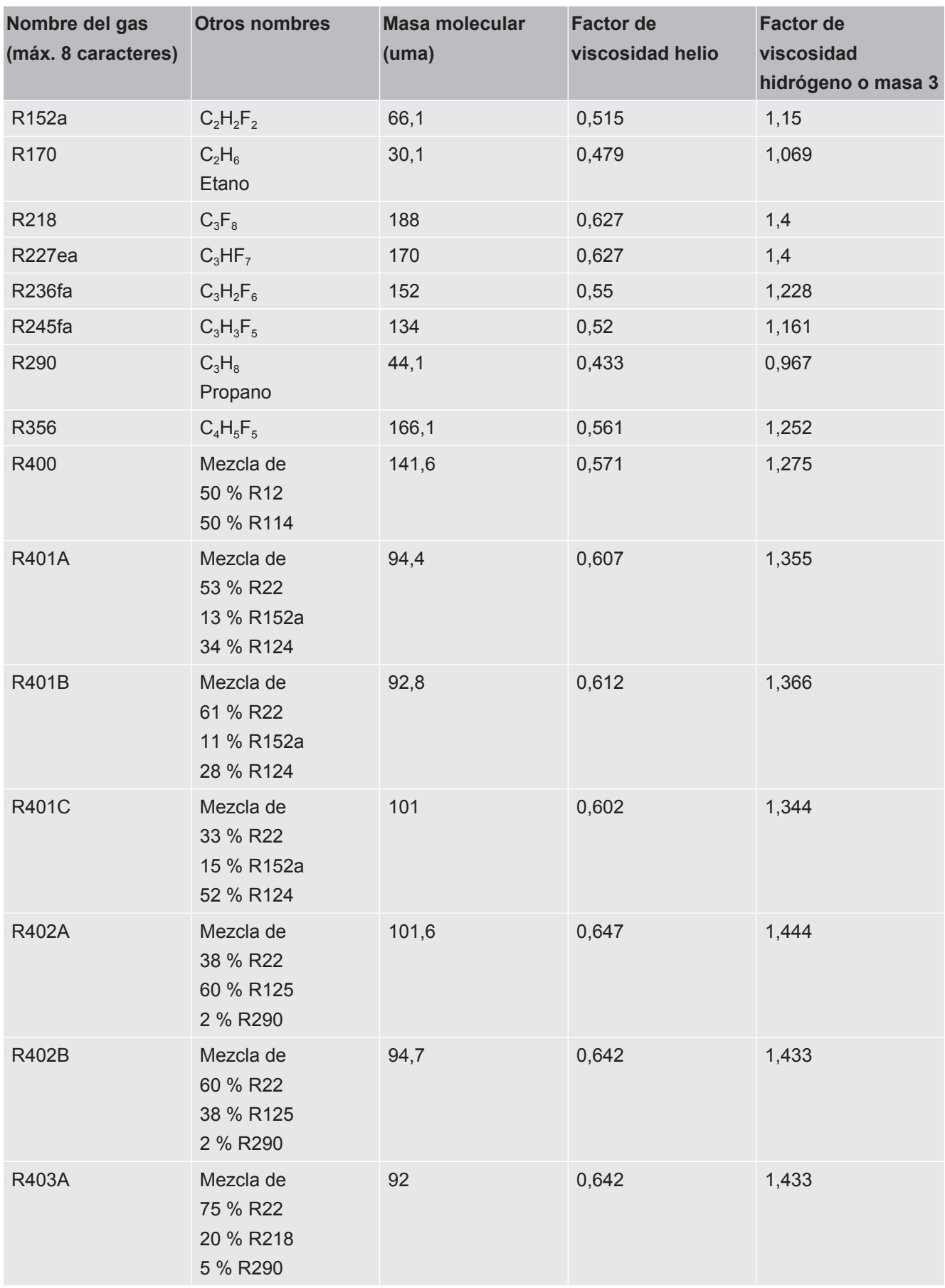

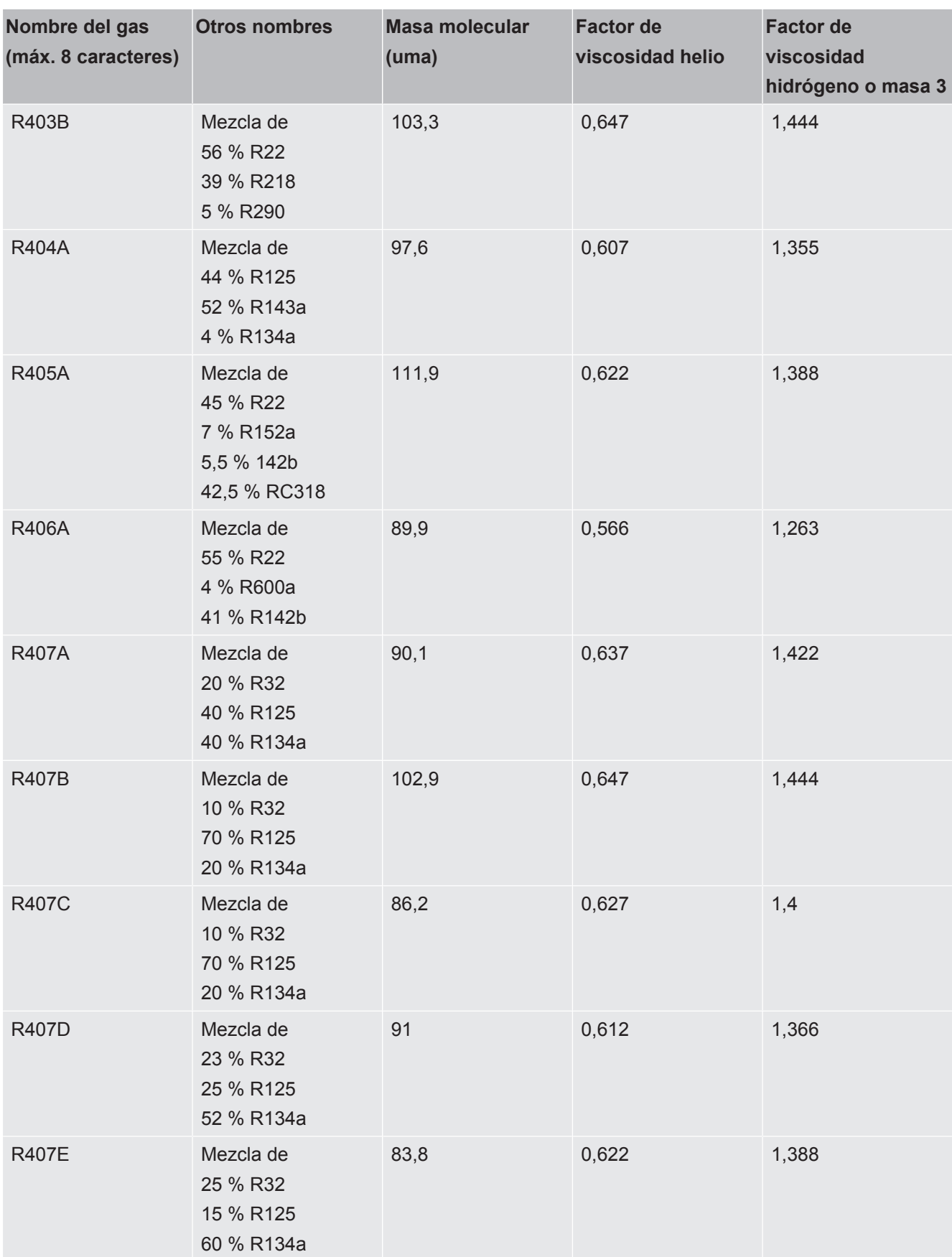

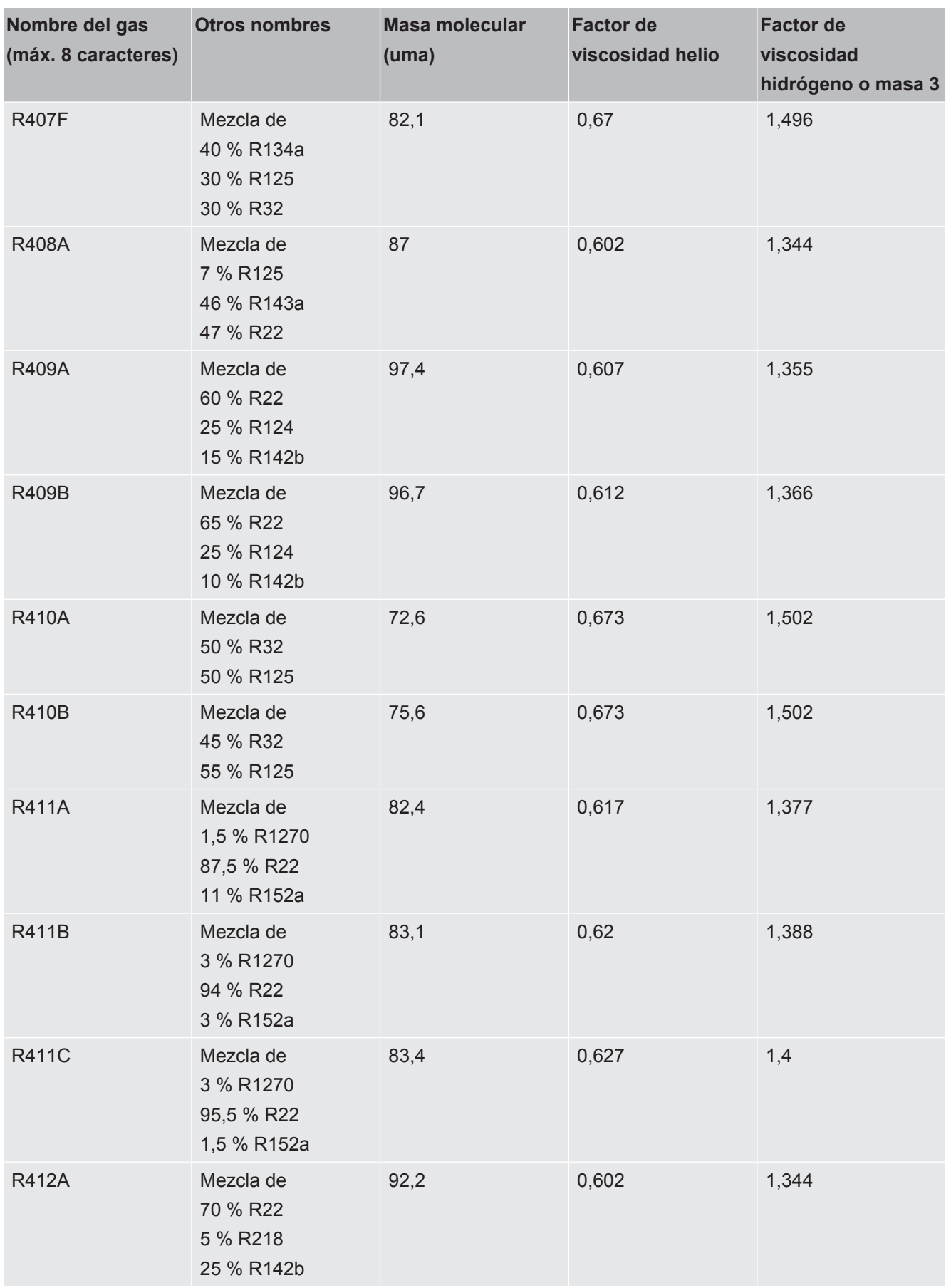

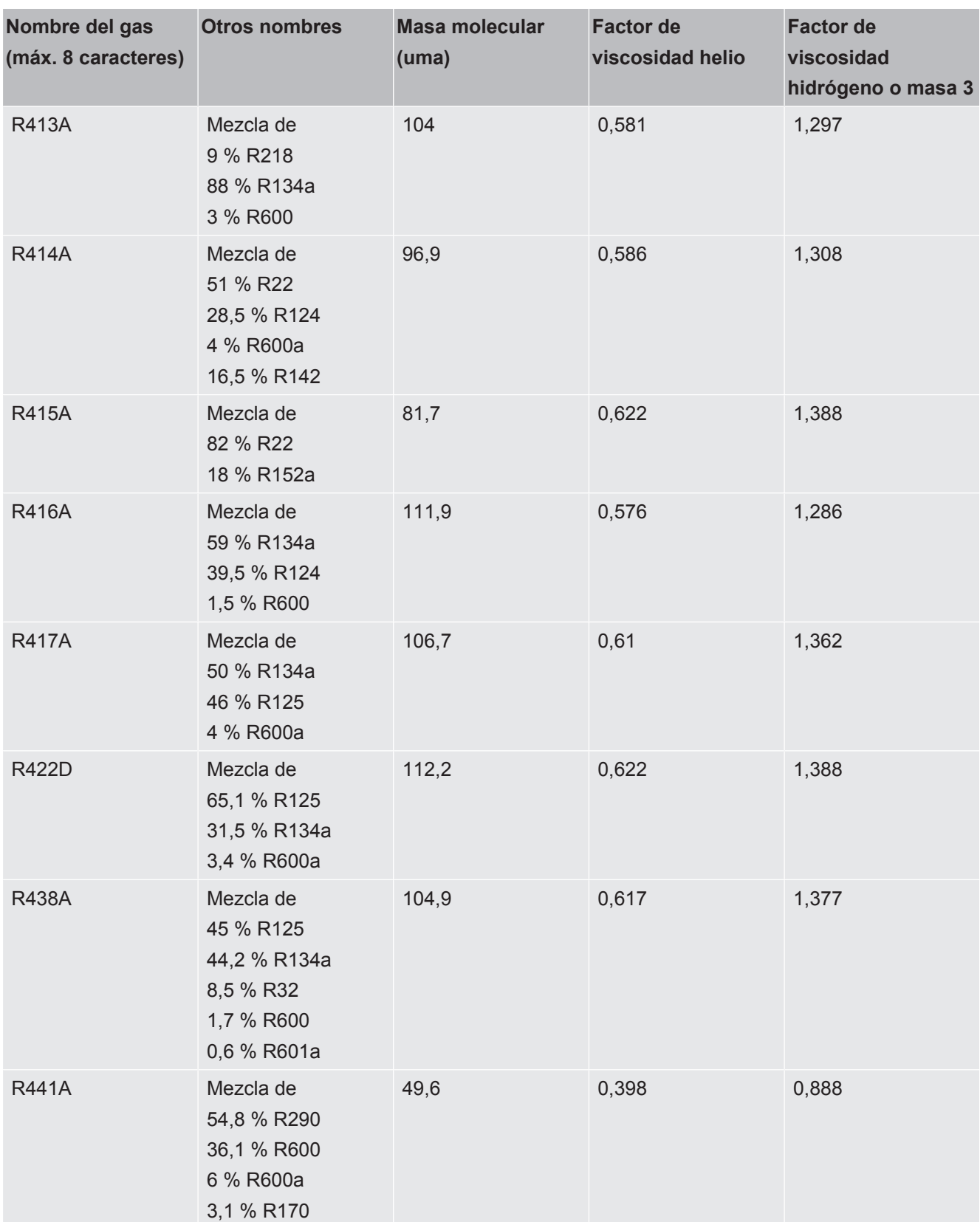

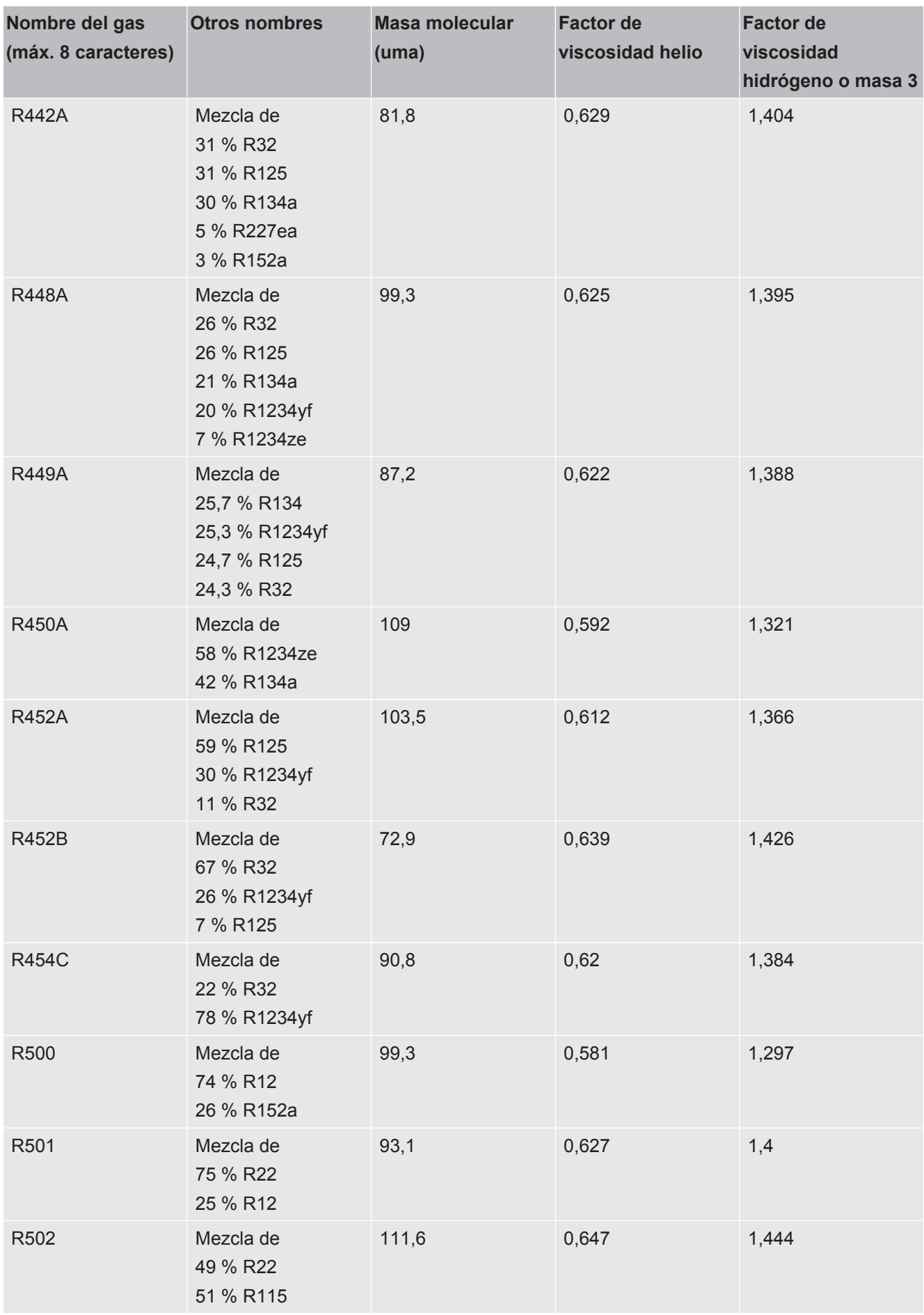

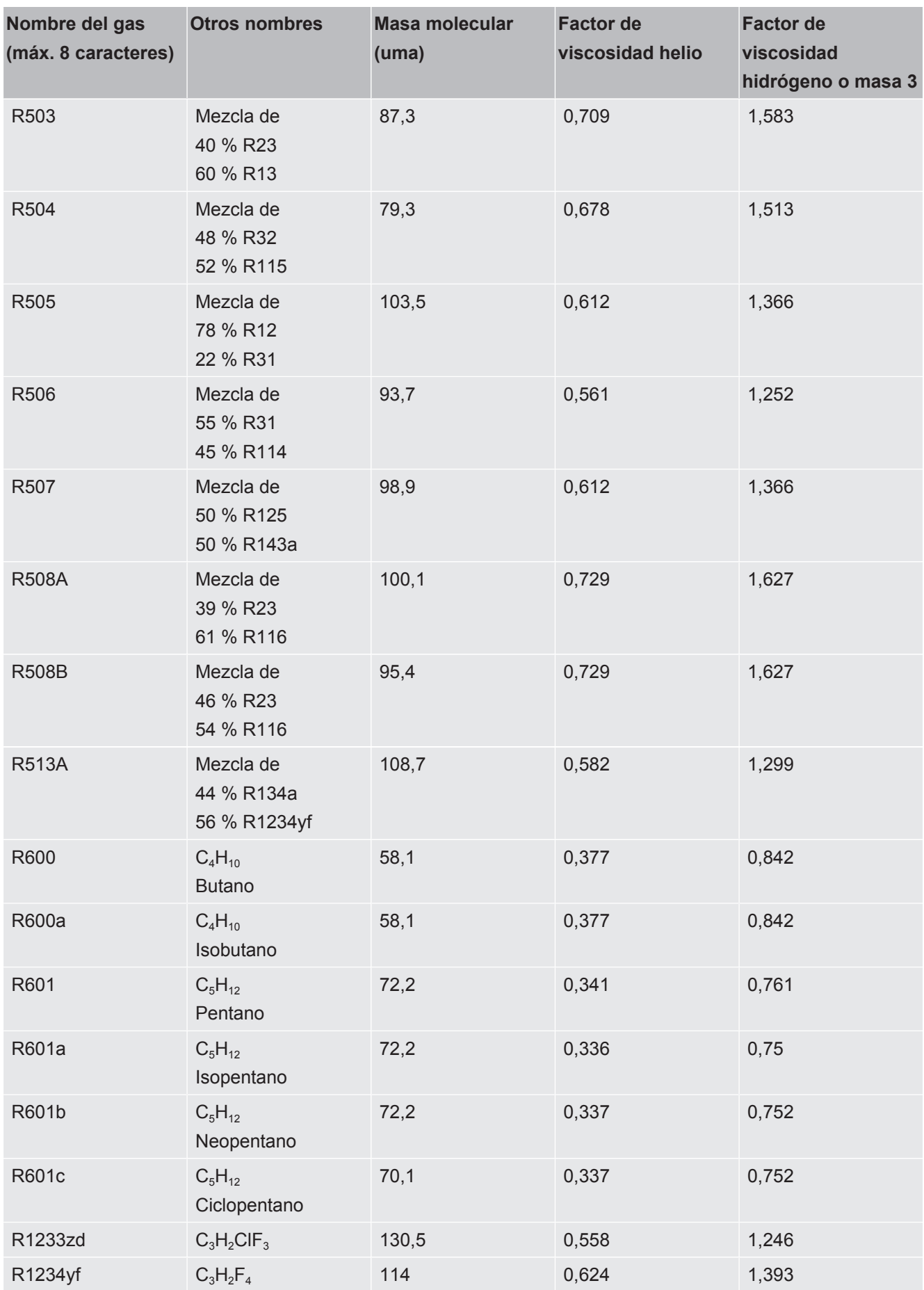

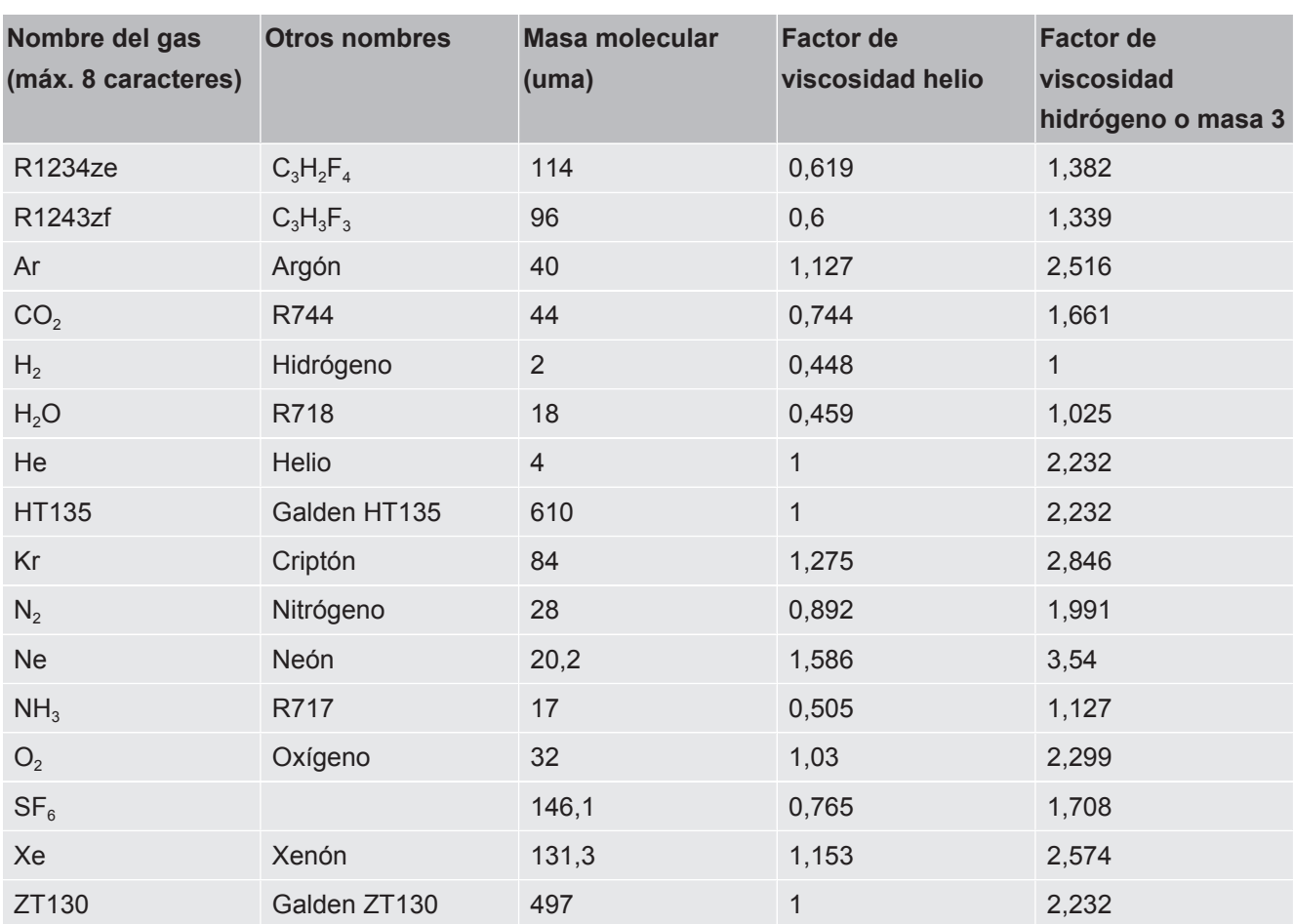

*Tab. 1:* Biblioteca de gases V3.24

# <span id="page-45-0"></span>9 Declaración de conformidad CE

## **EU Declaration of Conformity**

We - INFICON GmbH - herewith declare that the products defined below meet the basic requirements regarding safety and health and relevant provisions of the relevant EU Directives by design, type and the versions which are brought into circulation by us. This declaration of conformity is issued under the sole responsibility of INFICON GmbH.

In case of any products changes made, this declaration will be void.

Designation of the product:

#### **Operating unit**

**CU1000** Models:

The products meet the requirements of the following Directives:

NFICON

- Directive 2014/30/EU (EMC)
- Directive 2011/65/EU (RoHS)

Applied harmonized standards:

- EN 61326-1:2013 Class B according to EN 55011
- EN IEC 63000:2018

Catalogue numbers:

560-320

Cologne, August 24th, 2023

Matthias Fritz, President LDT

Cologne, August 24th, 2023

pro  $\omega$ .  $\overline{\phantom{1}}$ 

W. Schneider, Research and Development

**INFICON GmbH** Bonner Strasse 498 D-50968 Cologne Tel.: +49 (0)221 56788-0 Fax: +49 (0)221 56788-90 www.inficon.com E-mail: leakdetection@inficon.com

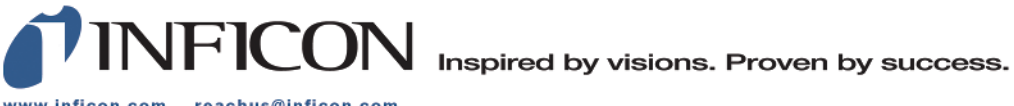

www.inficon.com reachus@inficon.com

Due to our continuing program of product improvements, specifications are subject to change without notice.<br>The trademarks mentioned in this document are held by the companies that produce them.